# **工业车辆智管数字化平台 设备安装指导手册**

2023.12.15 V1.1

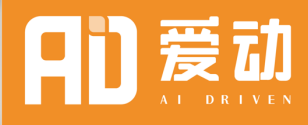

52

到山门

FUIT

**AD** 

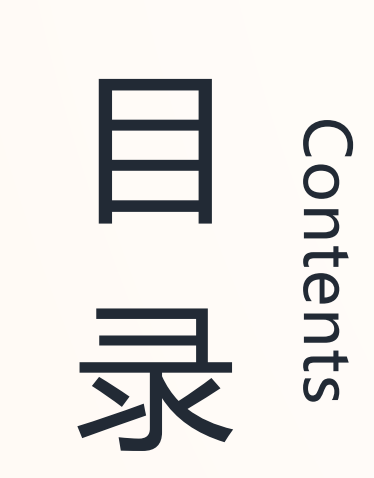

1.硬件版本及功能清单 2.软件工具获取 4.标品安装指导 3.安装 前 -平台信息初始化

5.高级选配件安装指导

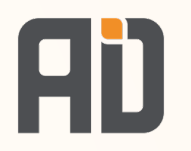

# 01 》 便件版本及功能清单

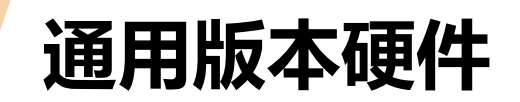

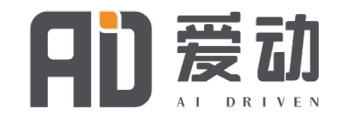

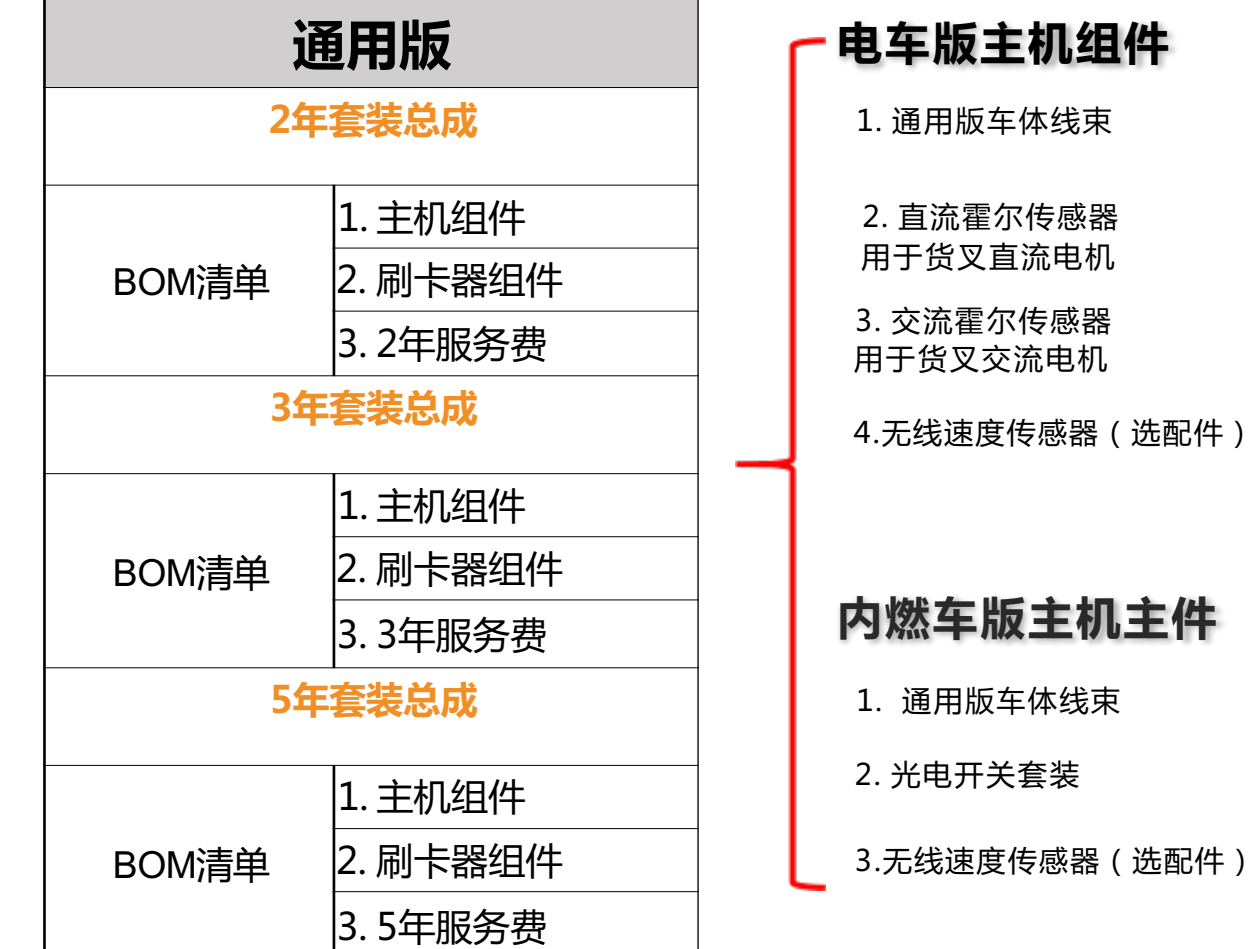

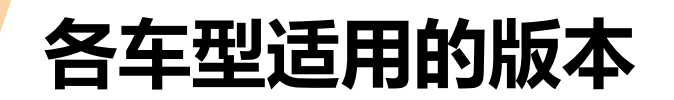

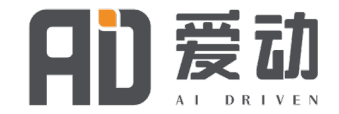

#### 通用版终端适用车型如表 1-2

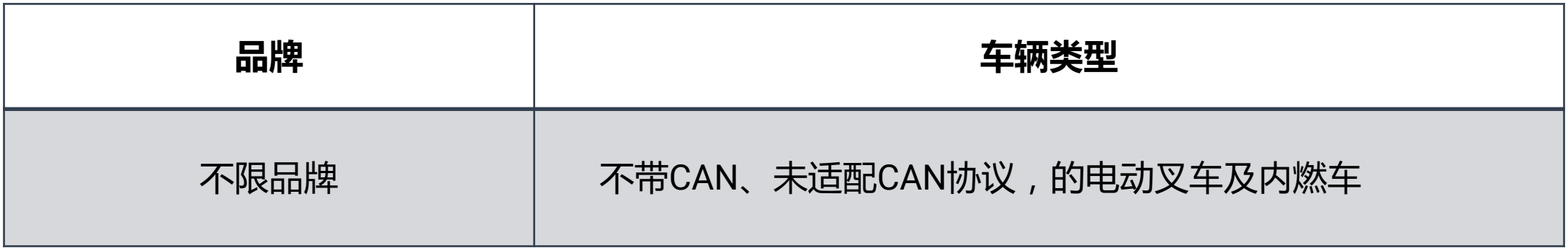

## **功能清单—基础版功能 + 高级版功能**

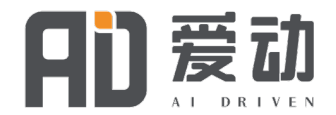

- 车辆及驾驶员档案管理
- 驾驶记录统计和效率分析
- 效率环比统计
- 开机循环 (时间) 记录
- 车辆/驾驶员行驶统计
- 车速/里程/前后统计(非can选配)
- 振动监测统计
- 电池低电量及异常充电统计
- GPS轨迹定位和轨迹热点图
- GPS电子围栏
- 报修记录
- 定期保养计划
- 车辆年检管理
- 驾照管理
- 车辆故障代码记录 (can版)
- 远程驾驶授权
- 刷卡开车
- 司机微信小程序点检及报修

**通过外接传感器或升降实现以下 高级版功能:**

- 人脸开车\*
- 载货监测管理\*
- 车上安全告警提醒\*

#### **基础版功能 高级版功能**

**通用版实物 – 电车**

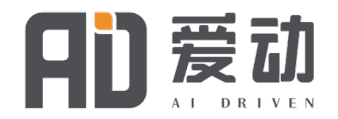

#### **通用版电车组件包含以下:**

- 1. 4G主机盒体\*1
- 2. GPS和4G二合一天线\*1
- 3. 刷卡器\*1
- 4. 通用版车身线束\*1
- 5. 刷卡线束 (含继电器)\*1

#### 6. ID卡\*3

7. 霍尔传感器\*1

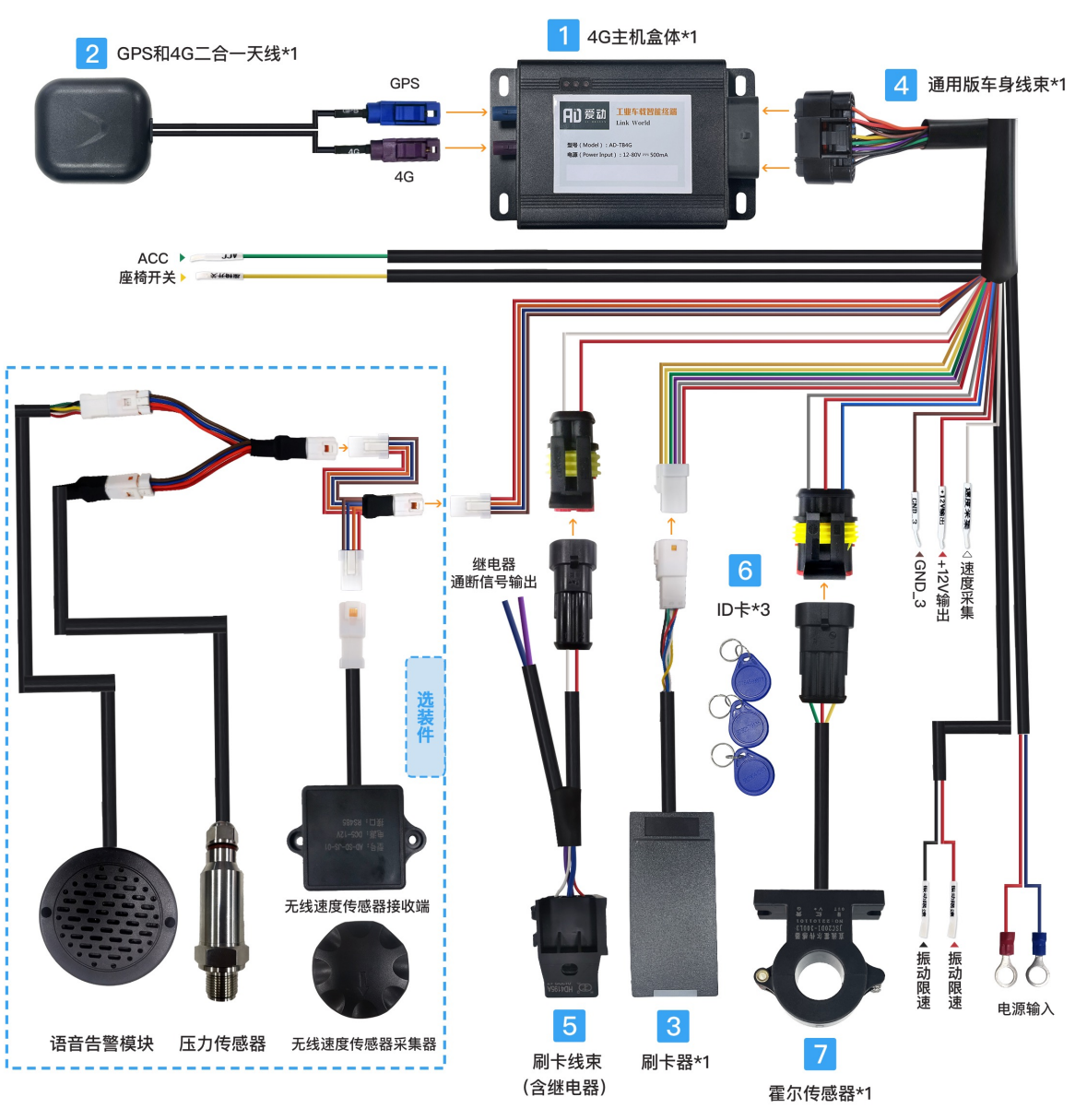

**通用版实物 – 内燃车**

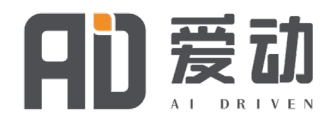

#### **通用版内燃车组件包含以下:**

- 1. 4G主机盒体\*1
- 2. GPS和4G二合一天线\*1
- 3. 刷卡器\*1
- 4. 通用版车身线束\*1
- 5. 刷卡线束 (含继电器)\*1
- 6. ID卡\*3
- 7. 光电传感器\*1

**说明:内燃车电瓶容量较小,安装时建议不直接 接电瓶常有电避免将电瓶电量耗尽。 详细操作见内燃车安装说明。**

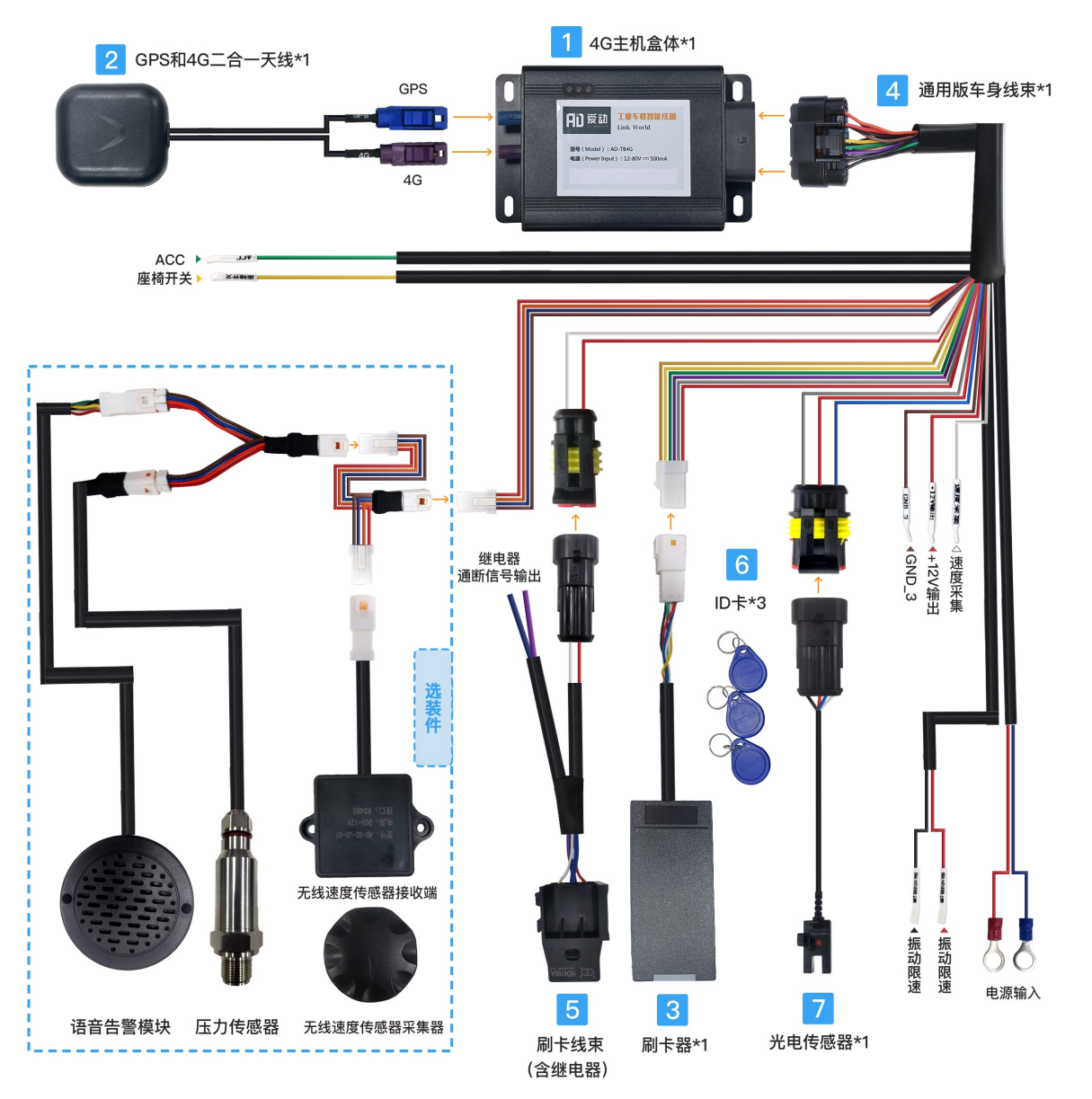

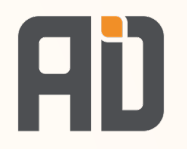

# **软件工具获取**

## **客户手机软件功能**

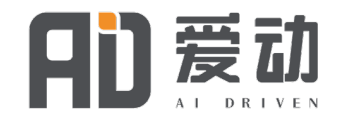

#### **售后小程序:**

- 用客户账号密码登录
- 绑定车与设备
- 设置仪表小时
- 设置车辆类型 (CAN协议)
- 设定是否刷卡

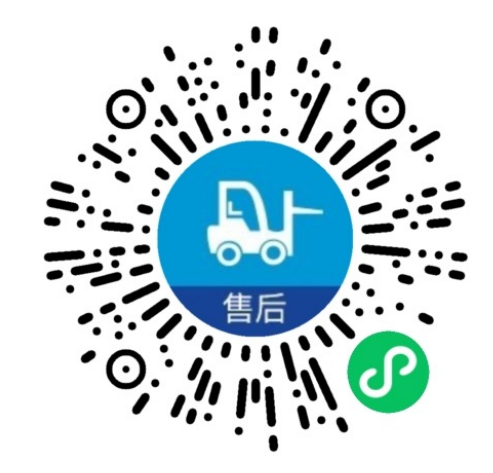

#### **司机小程序:**

- 车辆小时数
- 车辆位置
- 电量信息
- 使用详情

#### **管理端小程序:**

- 车队概要(车辆台数、 状态等)
- 车辆位置
- 车辆基本信息
- 车辆效率

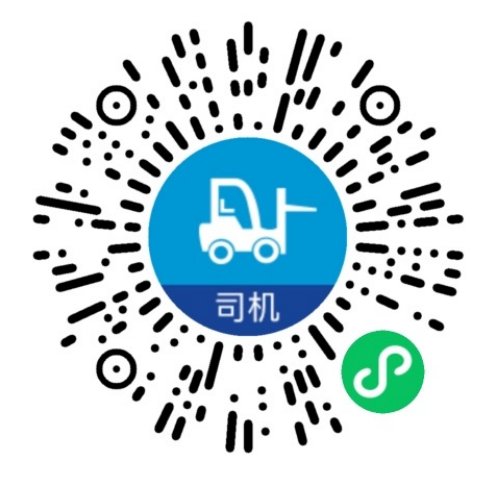

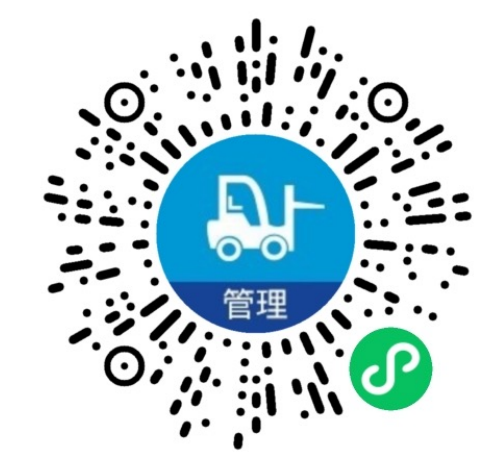

微信小程序用微信扫码使用即可,无需安装,随用随打开。

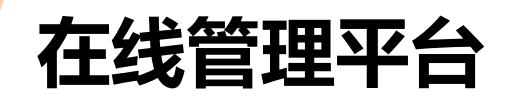

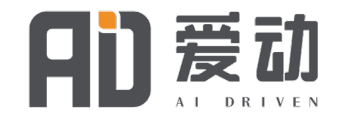

可登录以下网址, 进行工业车辆数字化管理平台使用:

- 网页地址: https://cd.forklift-ai.com/#/login
- 账号: 联系销售人员
- 密码: 联系销售人员

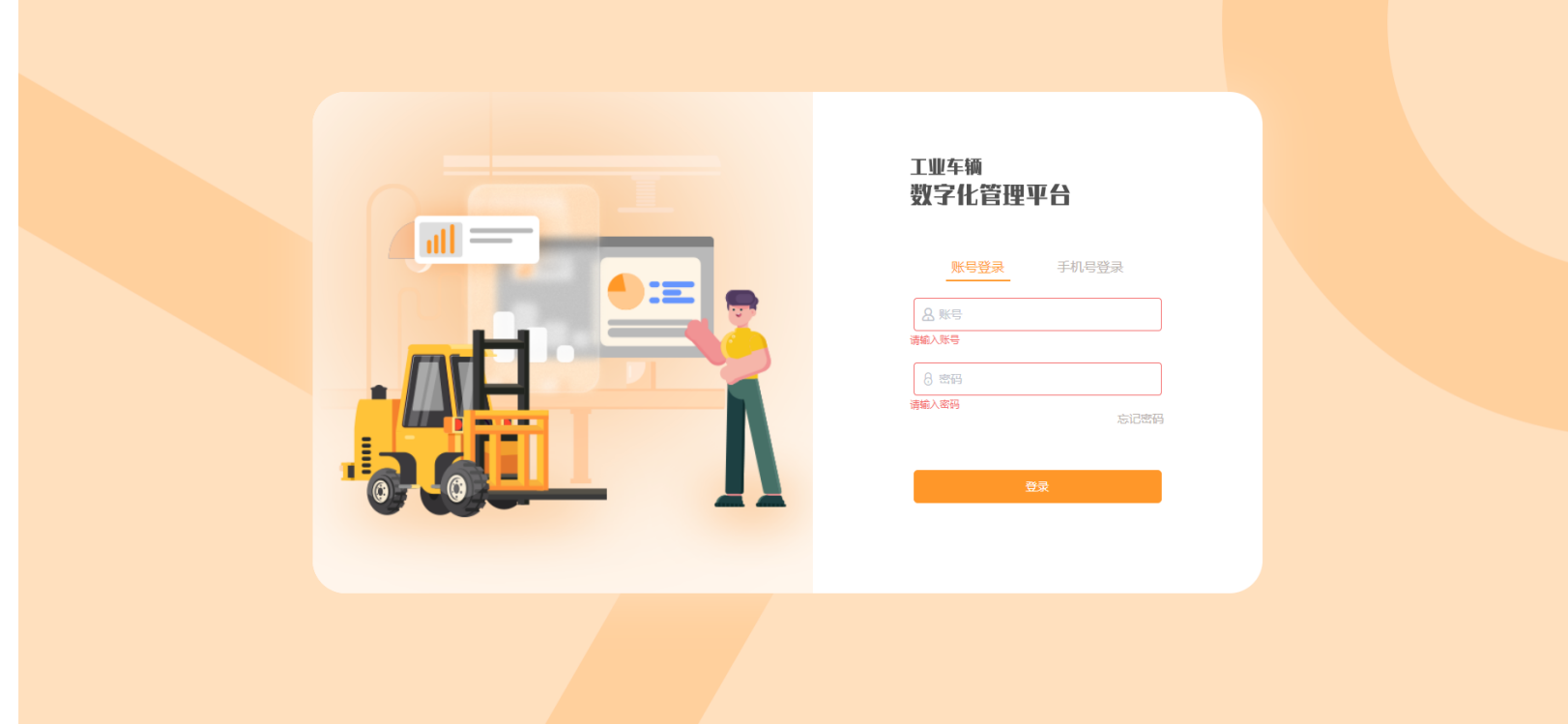

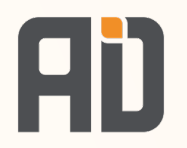

# 03 发装前-平台系统信息初始化

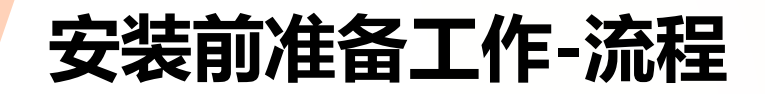

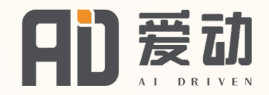

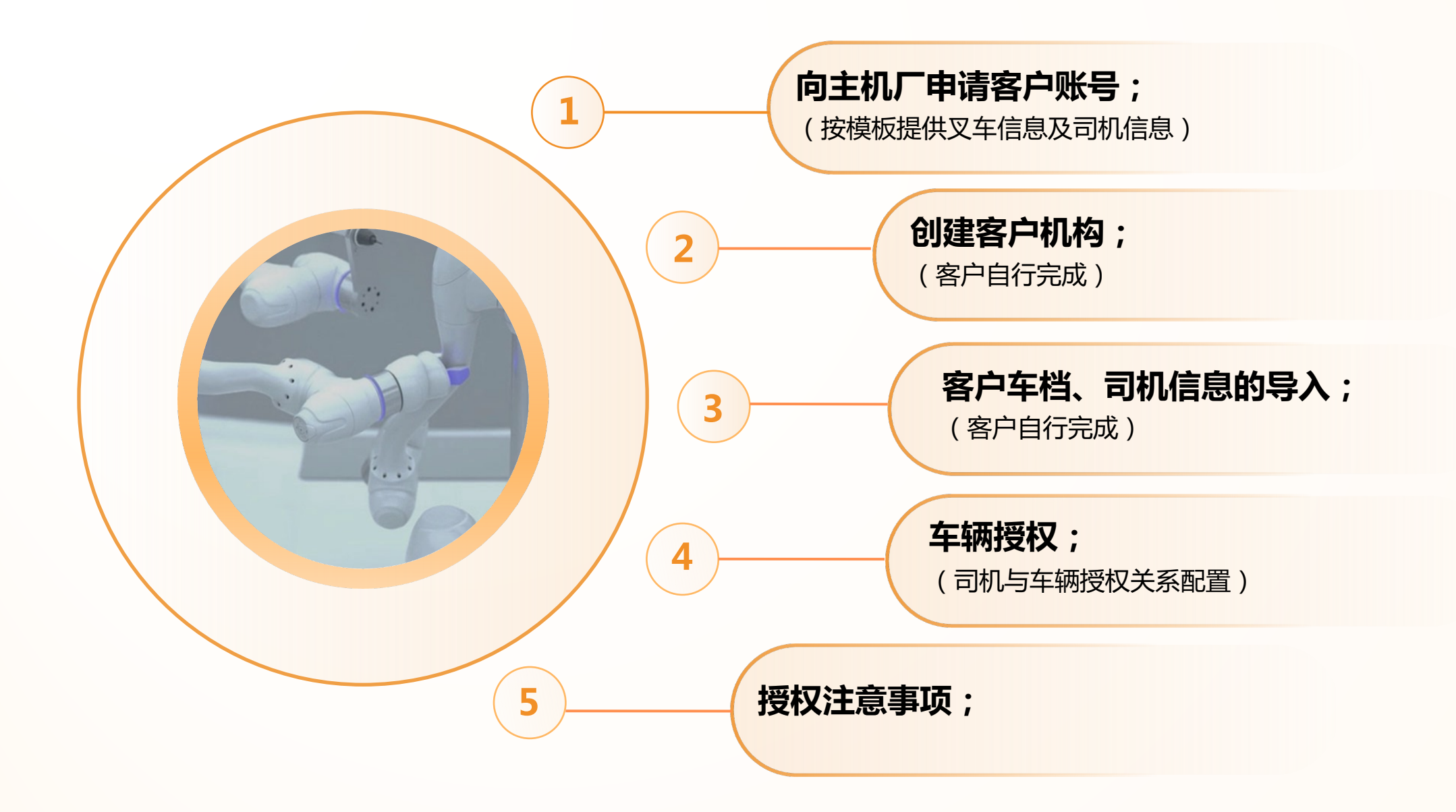

**1、账号申请**

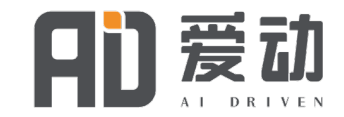

- 销售该系统的分公司责任人员须按以下附件填写客户资料,发邮件申请账号密码
- 待收到账号密码后,需先测试是否可以登陆系统网页地址: https://cd.forklift-ai.com/#/login

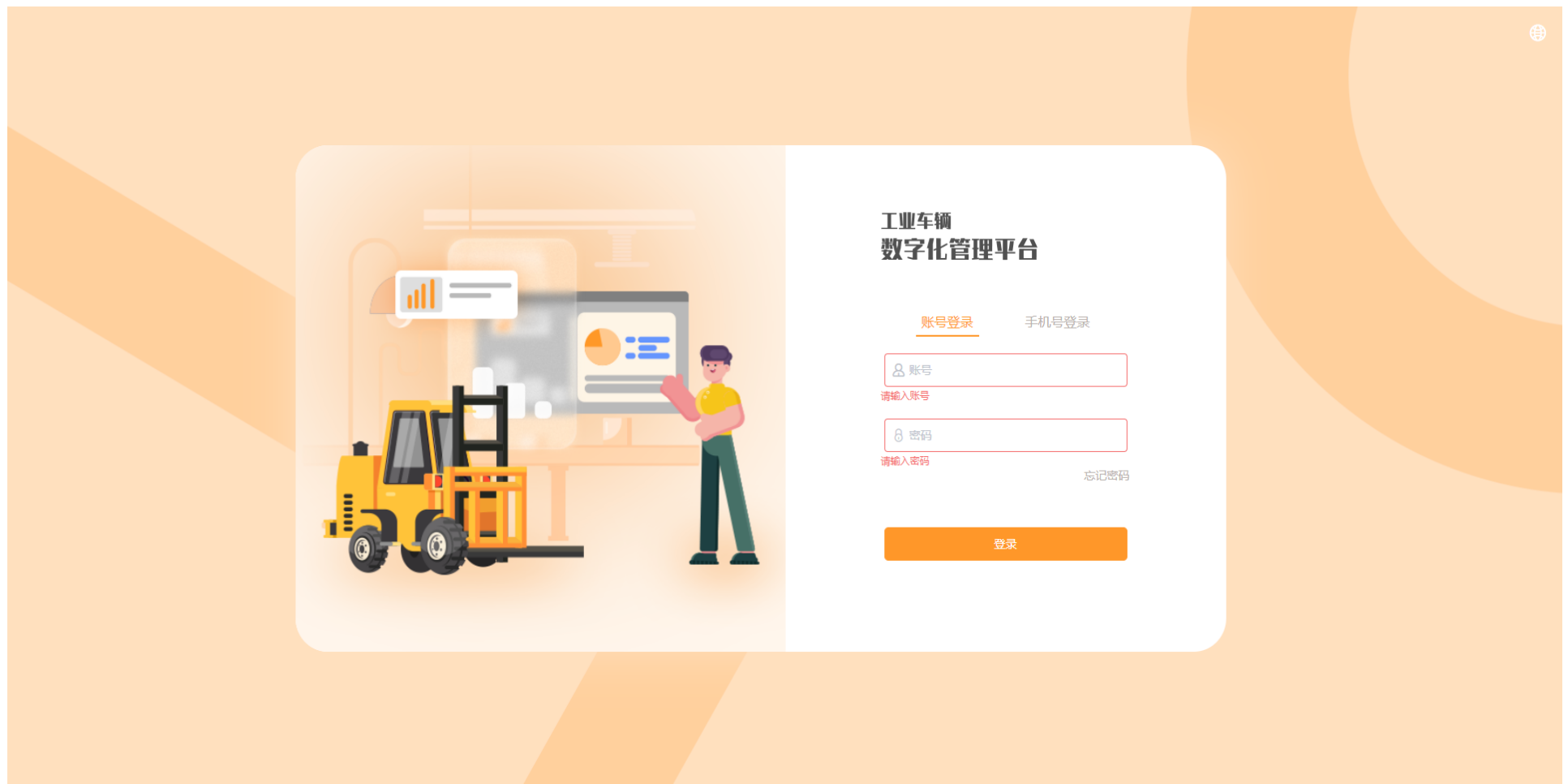

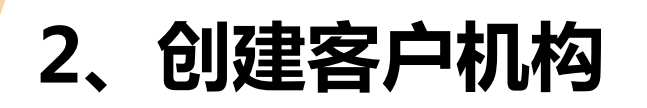

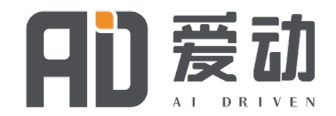

- 大区系统集成专员或客户登陆主机厂提供的总账号,根据客户的组织机构图,设置机构(下一级公司);
- 机构可以平行机构及下属机构来设置,最多5级;
- 设置完机构后,再创建机构的账号及密码。

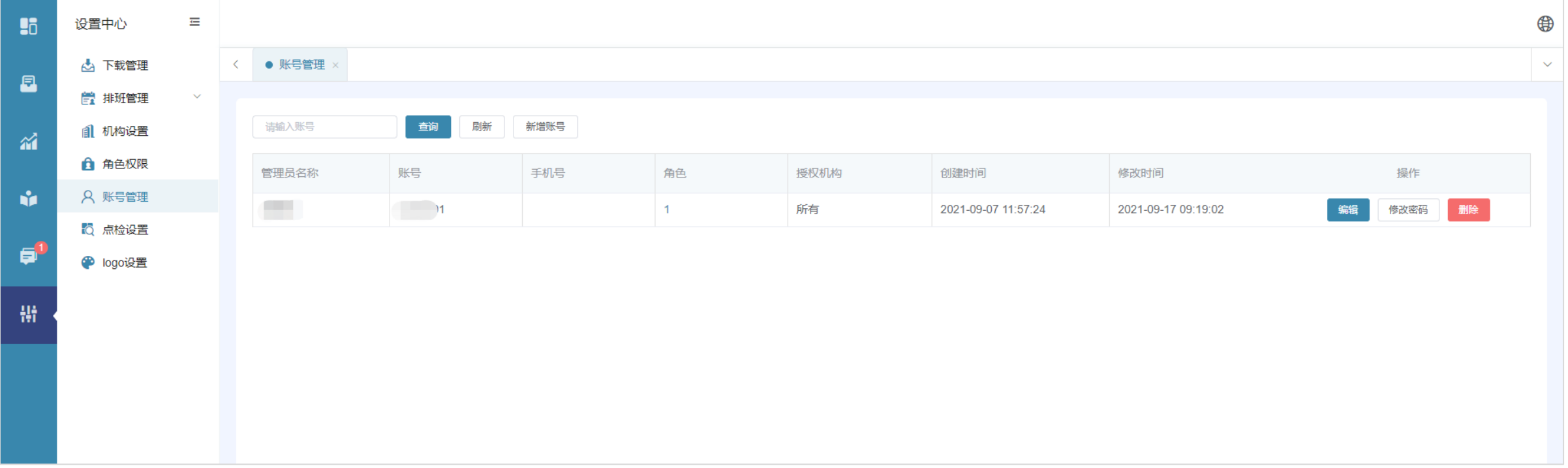

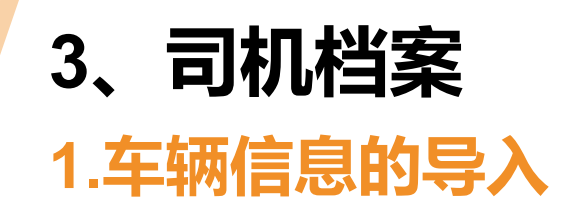

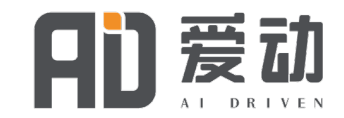

#### 在"档案管理"页面,选择"车辆管理",在所有车辆里选择新增,可选单个/批量导入。

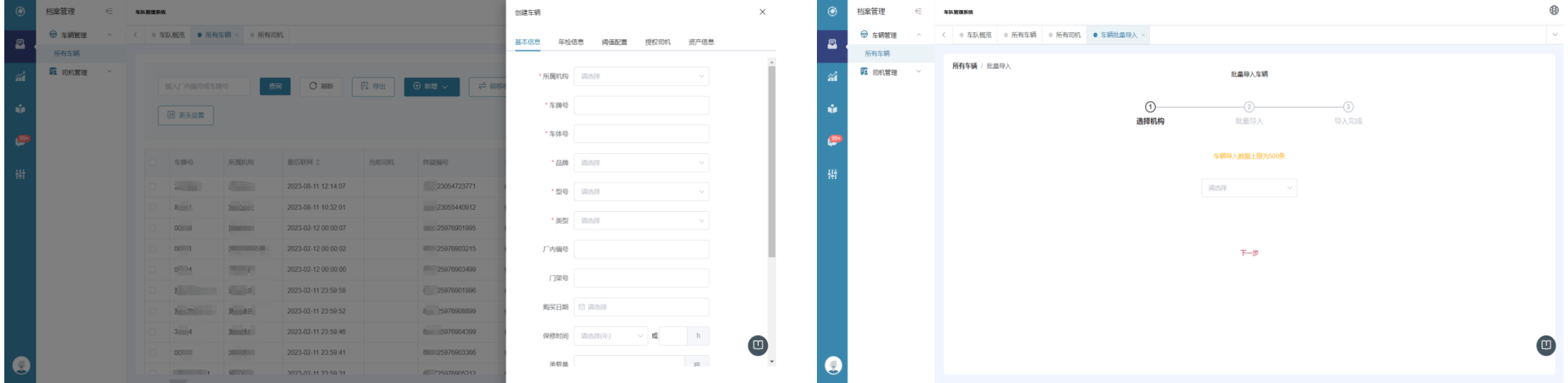

**车辆单个新增:**填写对应车辆信息录入即可 **车辆批量录入:**选择对应机构,下载批量录入模板, 批量填写对应数据导入即可

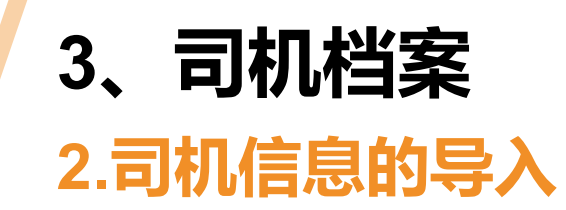

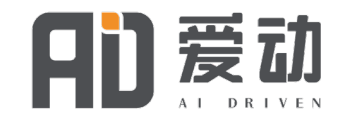

在"档案管理"页面,选择"司机管理",在所有司机里选择新增,可选单个/批量导入。

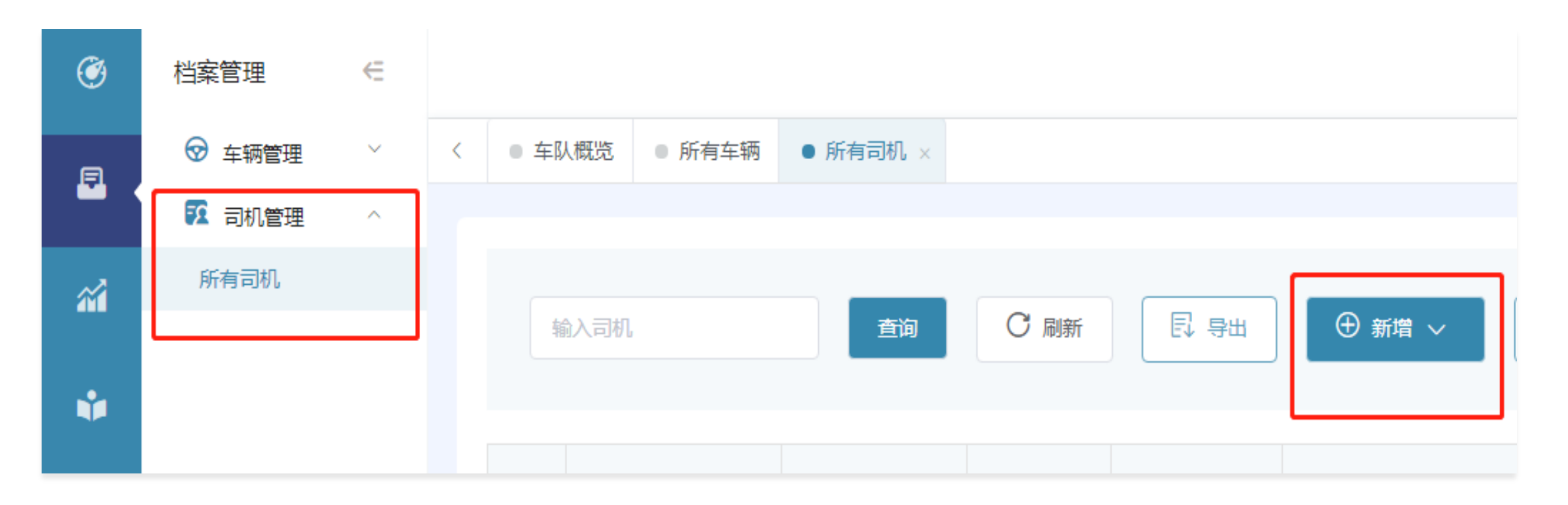

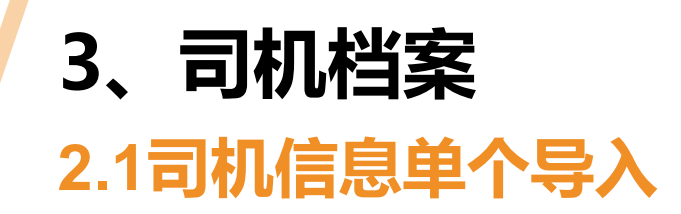

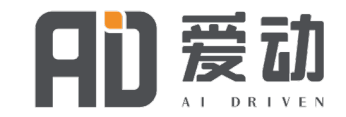

#### 填写驾驶员基本信息----输入ID/IC卡编号,可以支持客户相同频段的IC卡(需验证)

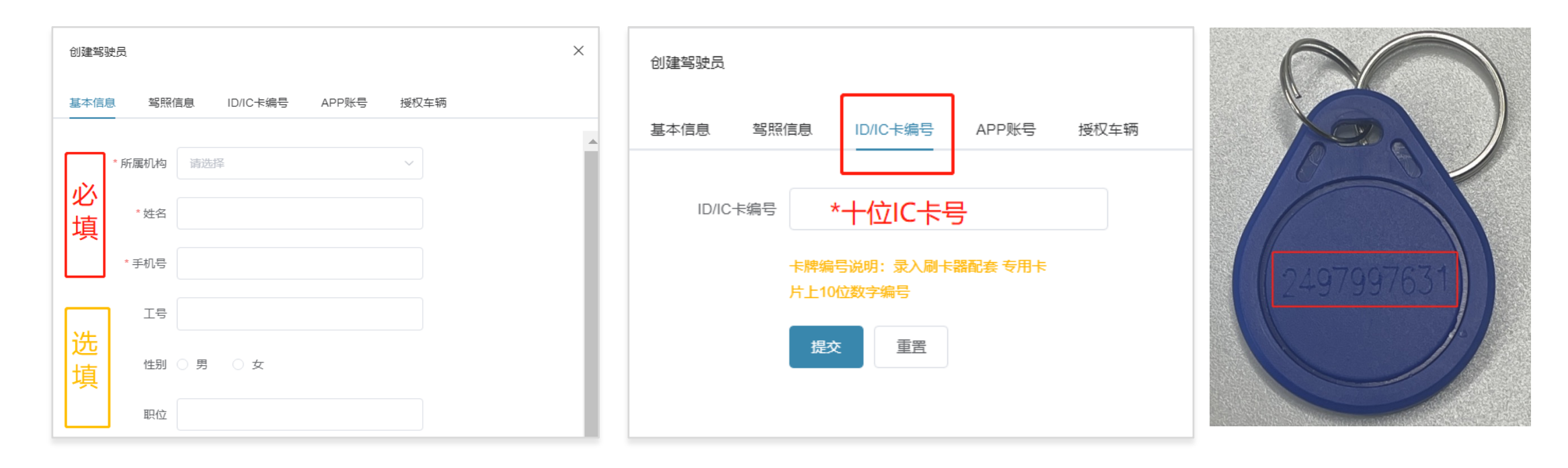

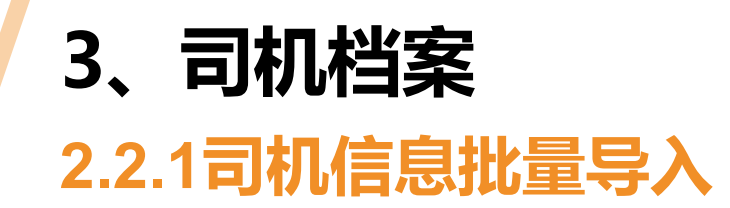

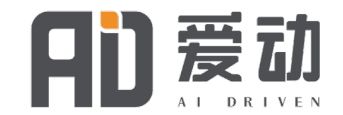

#### 在"档案管理"页面,选择"司机管理",在所有司机里选择新增,选批量导入。

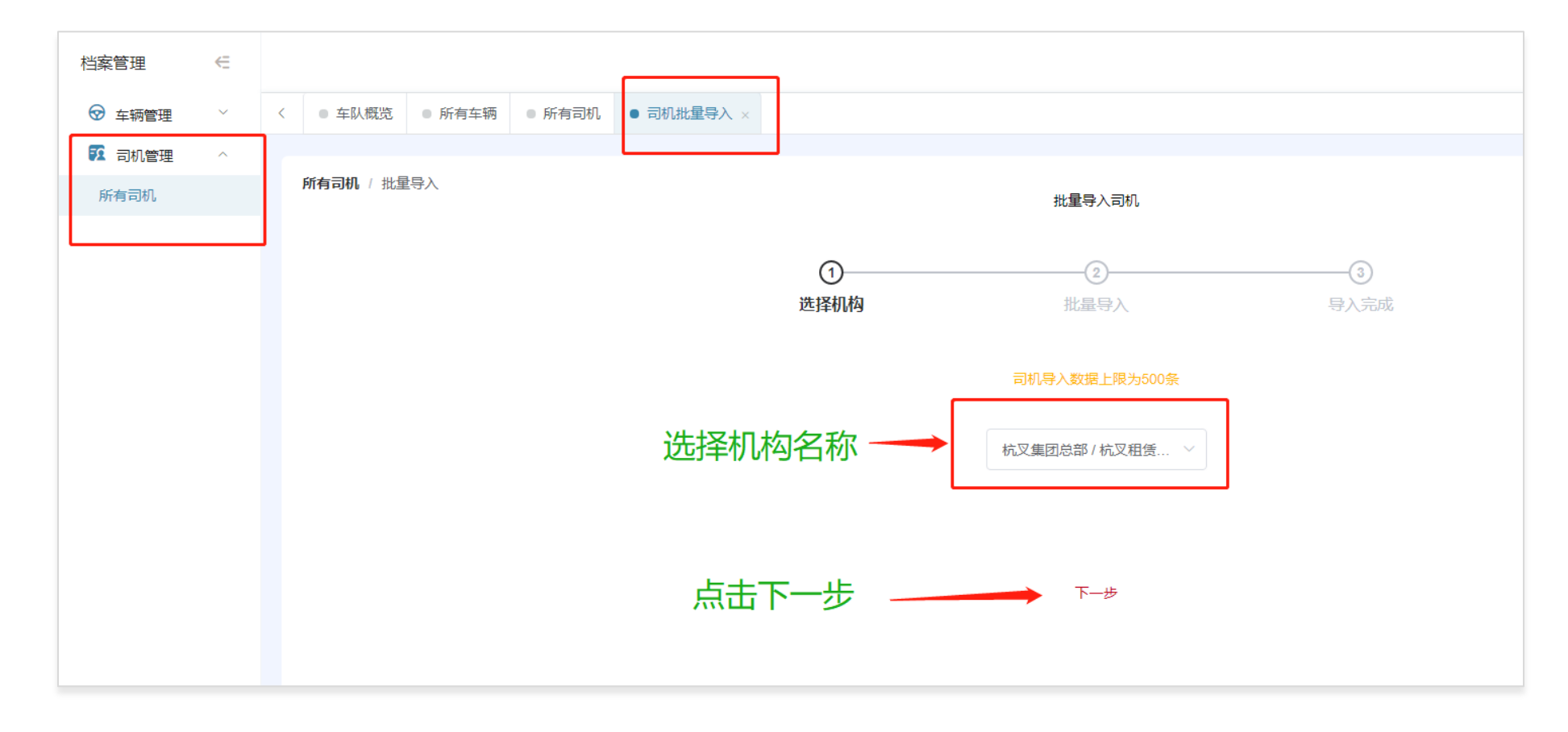

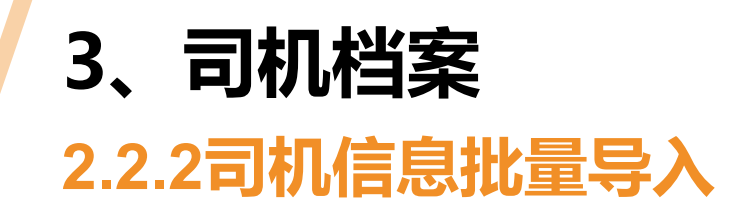

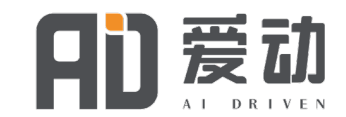

#### 点击下载模板,保存到桌面或其他目录。 导出文件格式为XLSX 。

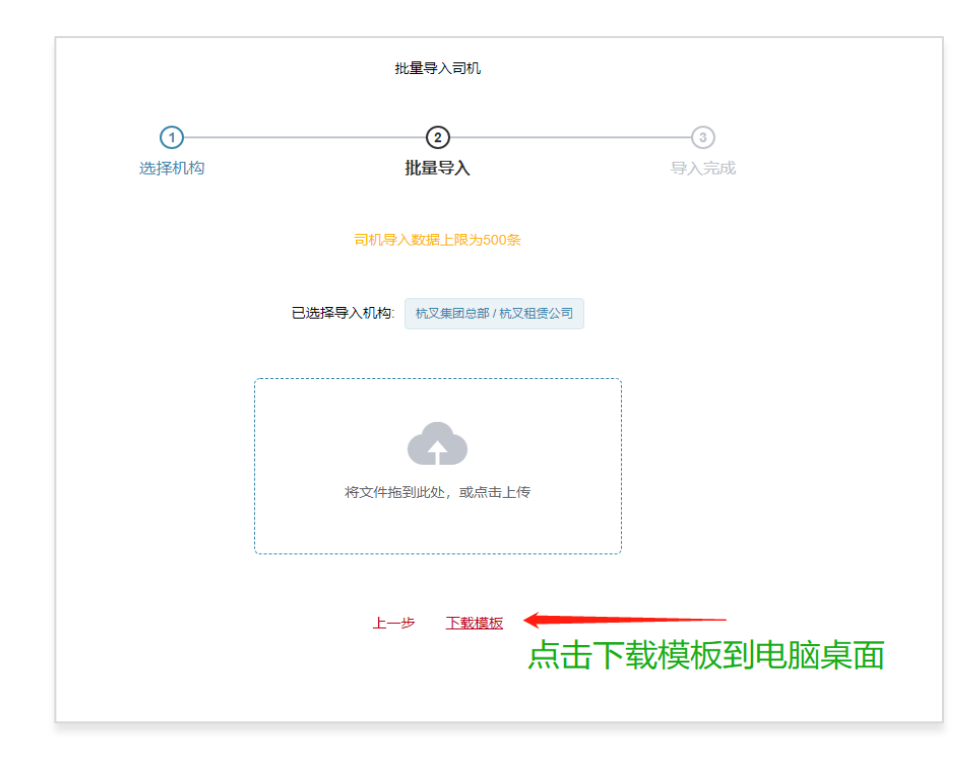

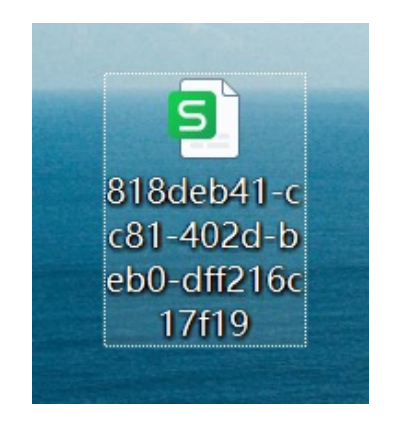

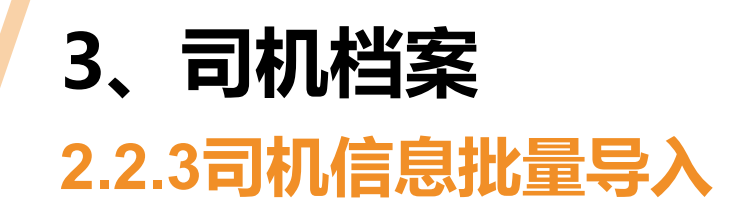

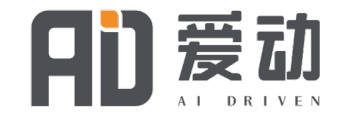

#### **批量导入:**

打开模板文件----必填:"司机姓名""手机号""IC/ID卡编号" 填写后保存文件\*。建议采用专用刷卡器,作为录入卡号的工具。

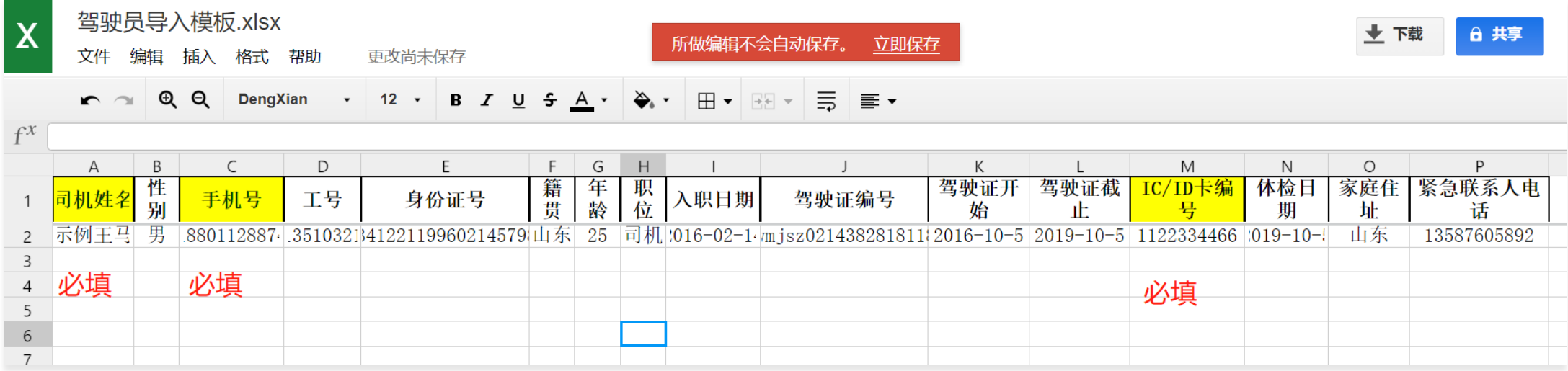

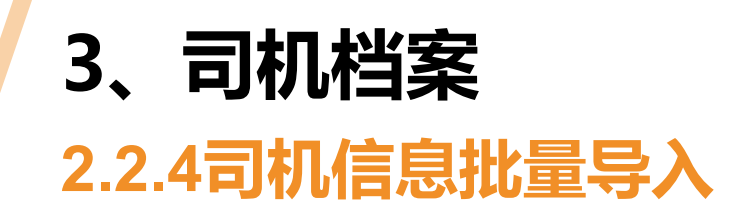

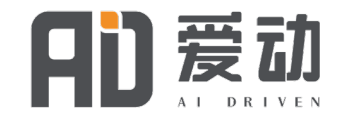

#### 将已保存文件上传/拖拽到方框内,导入完成。

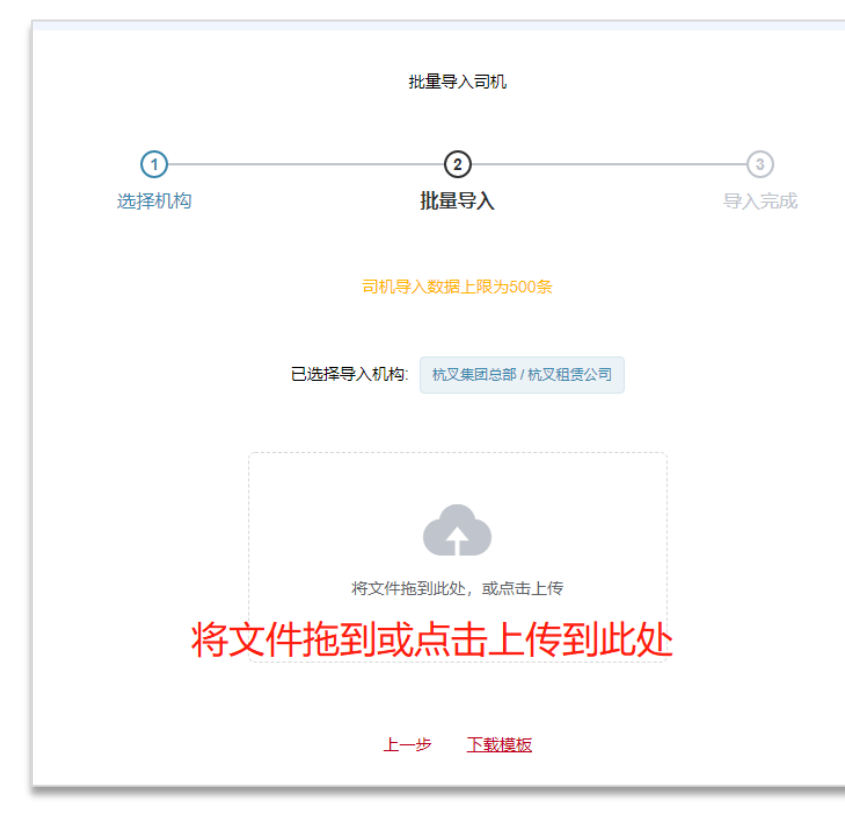

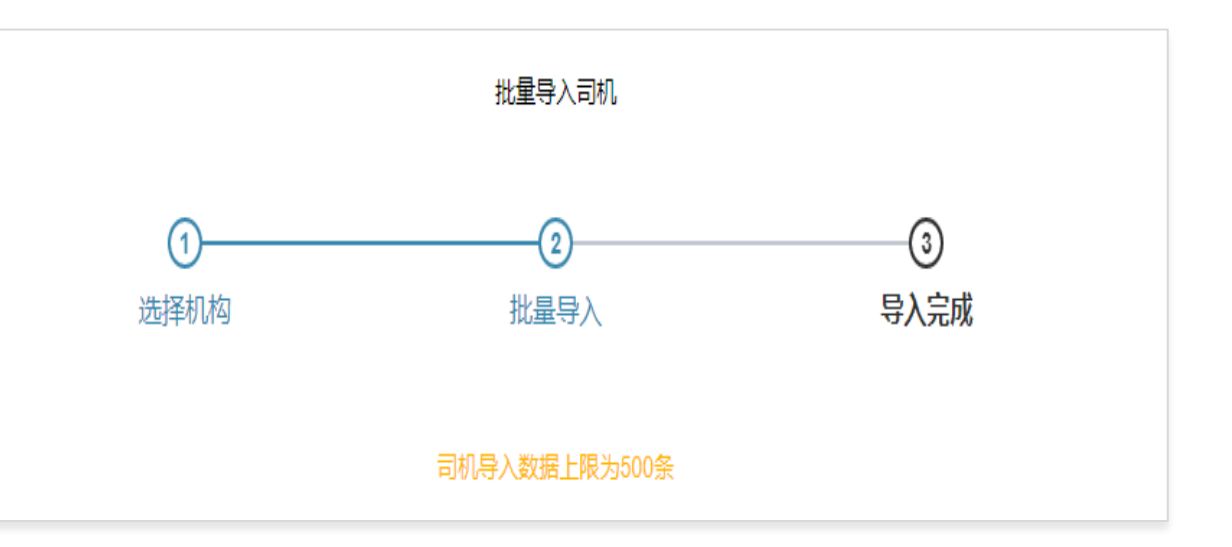

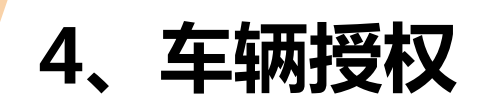

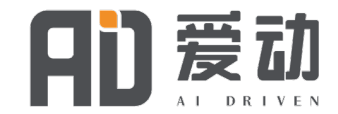

#### 在"档案管理"页面,选择"车辆管理",选择需授权车辆---点击"查看"

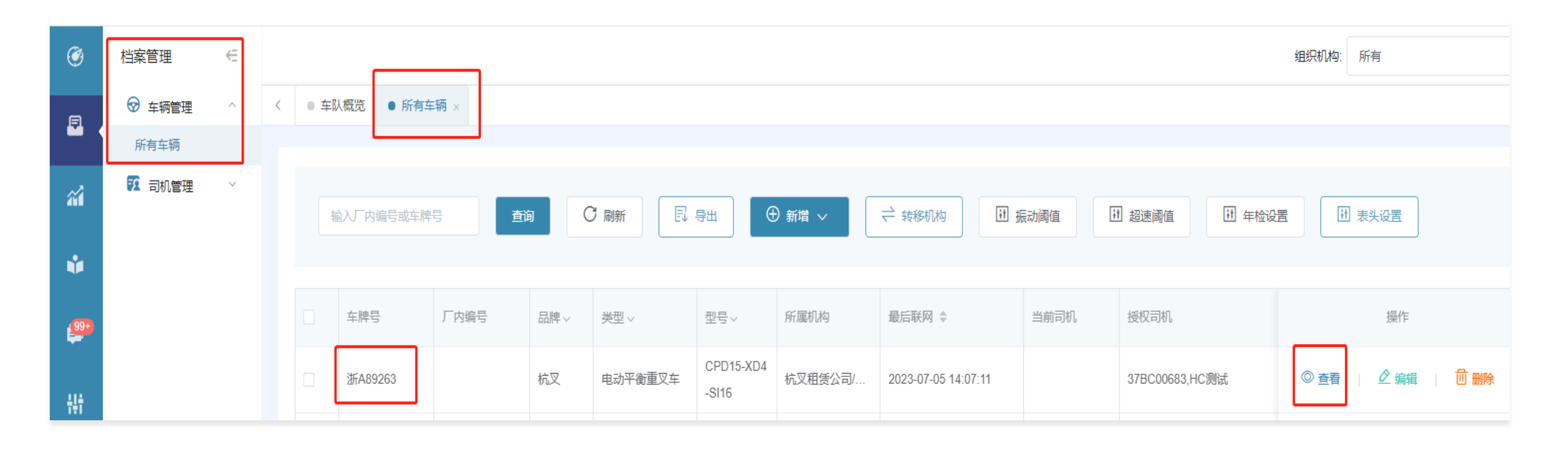

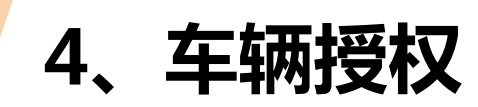

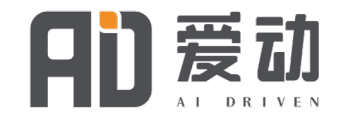

#### 点击"查看"后,选择"授权司机"点击下方"编辑" 选择"未授权司机"勾选司机R,点击授权

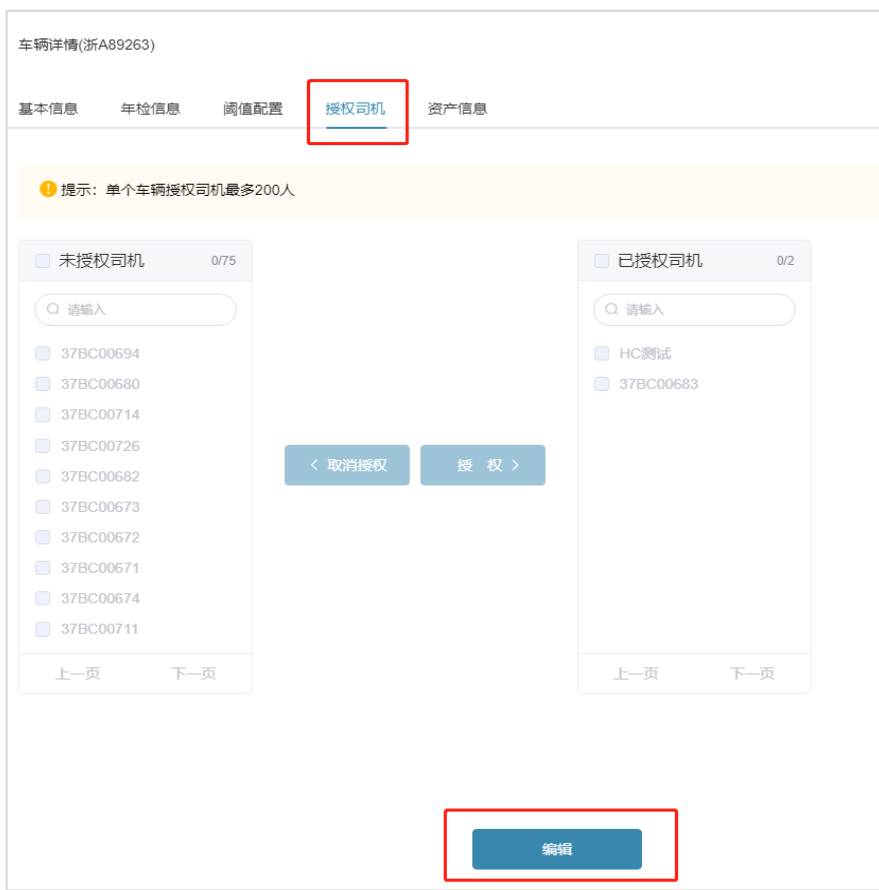

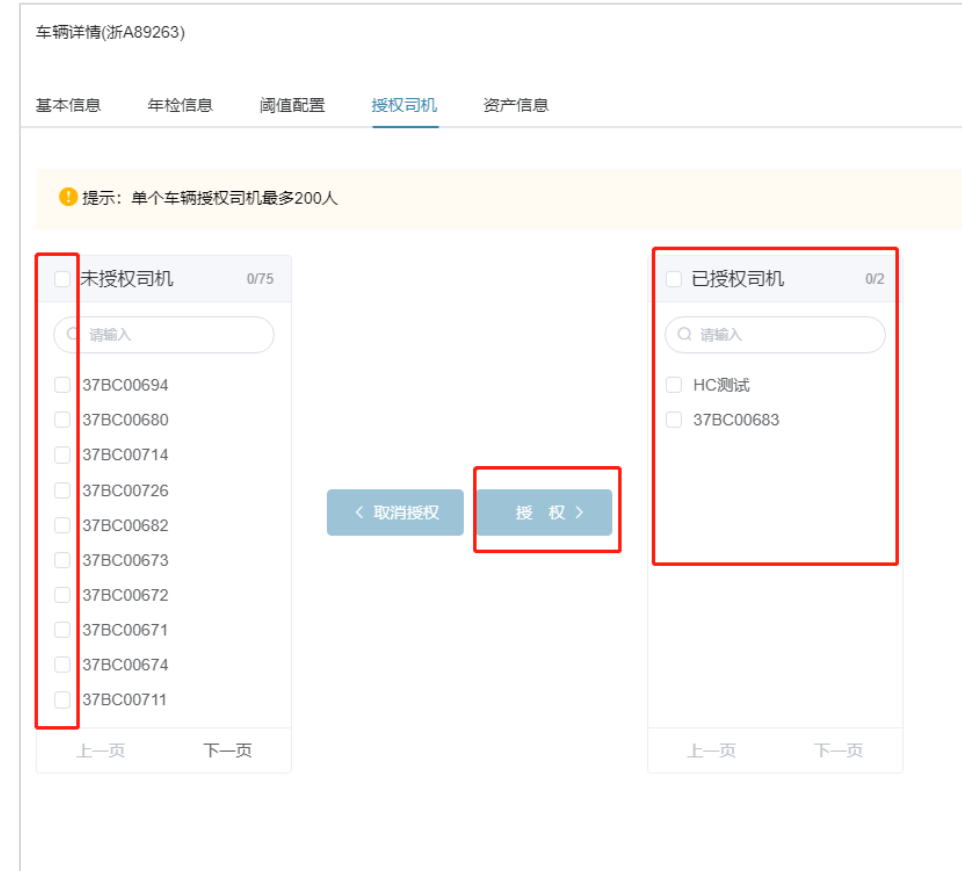

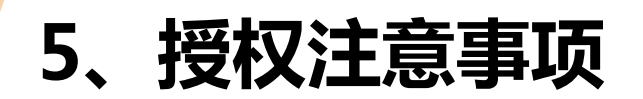

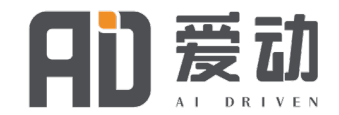

授权时应保持车队主机通电状态

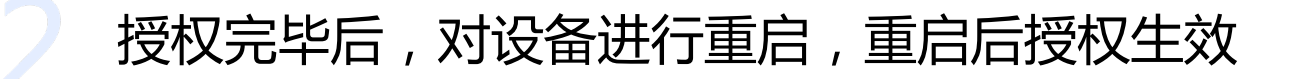

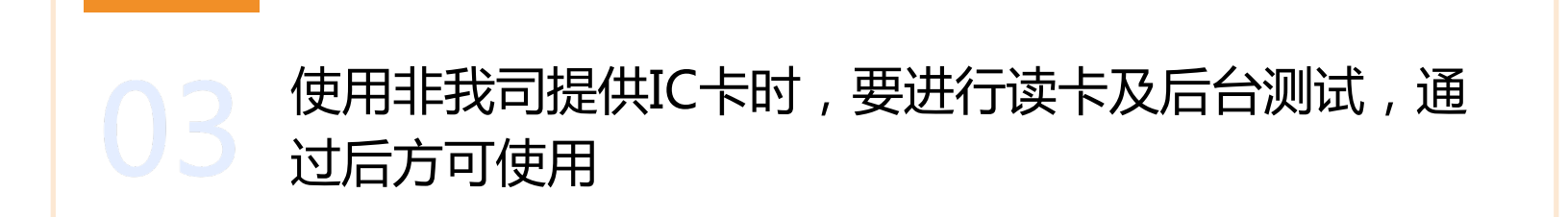

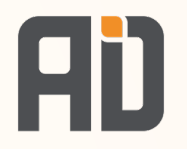

# 04 <del>从 标品安装指导</del>

## **现场安装-安装注意事项**

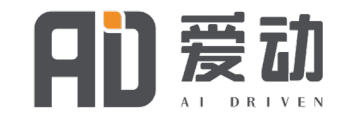

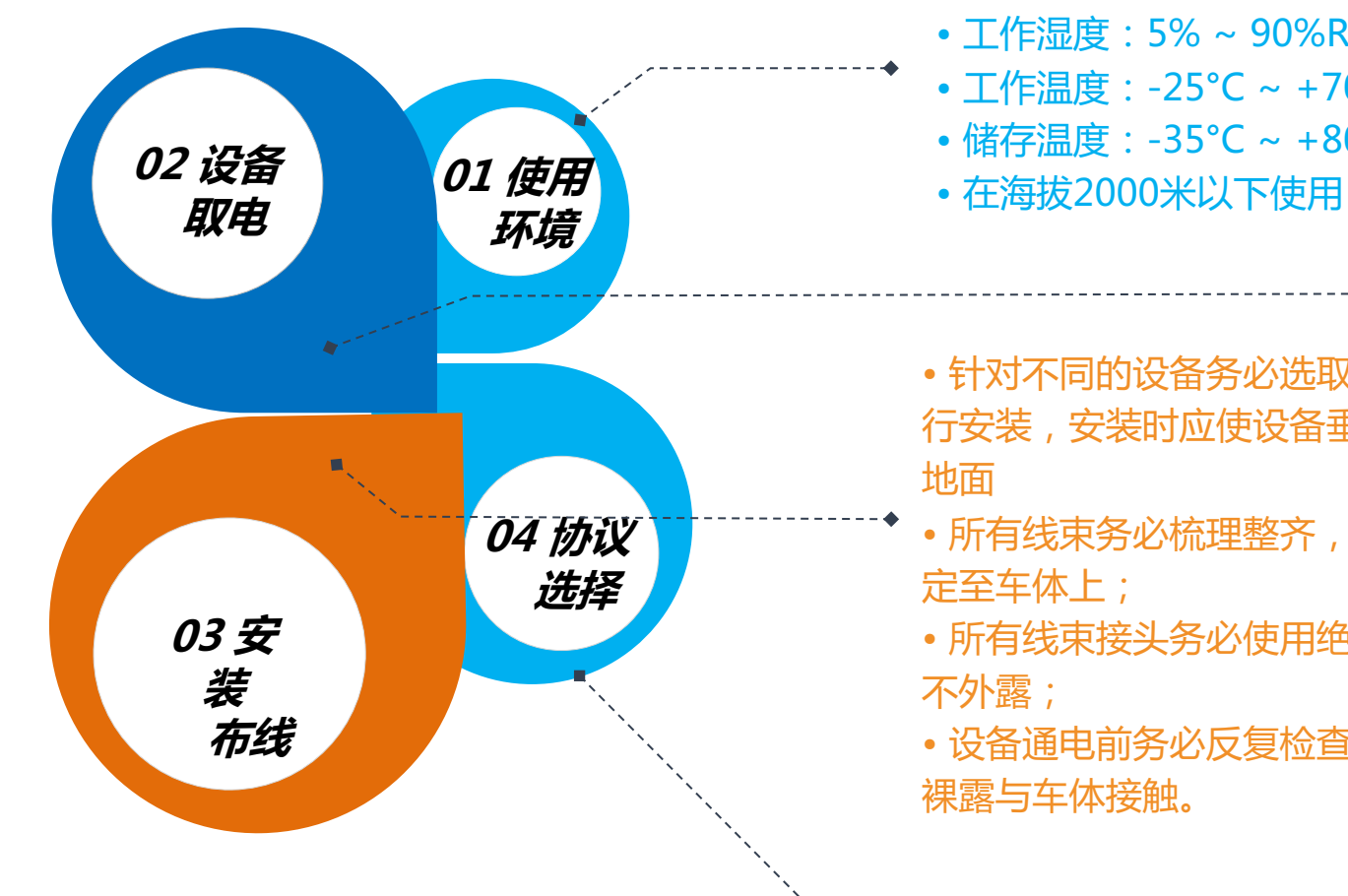

- 移动4G信号强度 :
- $-75$ dbm  $\sim -130$  dbm
- 工作湿度:5% ~ 90%RH,无凝露
- 工作温度:-25°C ~ +70°C
- 储存温度:-35°C ~ +80°C
- 
- 针对不同的设备务必选取适当位置进 行安装,安装时应使设备垂直或水平与 地面
- 所有线束务必梳理整齐,使用扎带固 定至车体上;
- 所有线束接头务必使用绝缘胶带包好 不外露;
- 设备通电前务必反复检查是否有线体 裸露与车体接触。
- 设备安装前务必断掉叉车电源;
- 设备取电时务必按所属叉车使用规范进 行取电,**电源务必与叉车供电电源是公共 正负极(内燃车除外)**。
- 安装时务必查看设备可支持电压范围,高 于此电压范围的车辆请单独加装变压器供 电,不允许使用车身自带的灯光变压器等。 单独加装的变压器输出端应与叉车使用公 共负极。
- 4G版电压支持范围 :12V~80V

• 务必选择与车辆对应的协 议,否则会导致不能启用刷卡功能,数

据不准确,车辆无法启动等问题

## **4G版现场安装-主机架构**

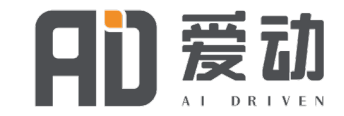

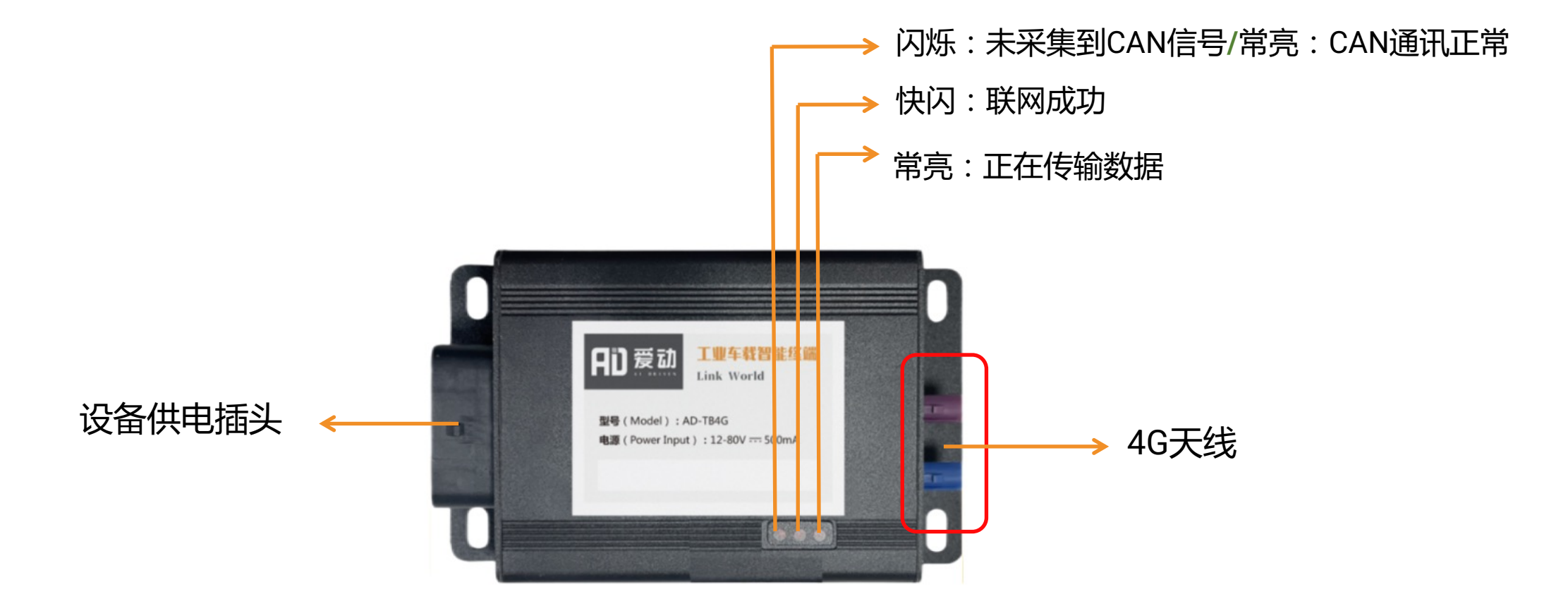

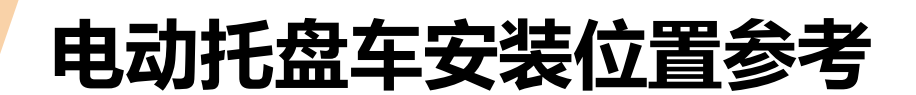

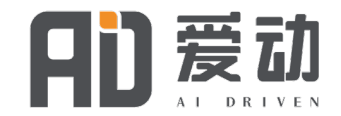

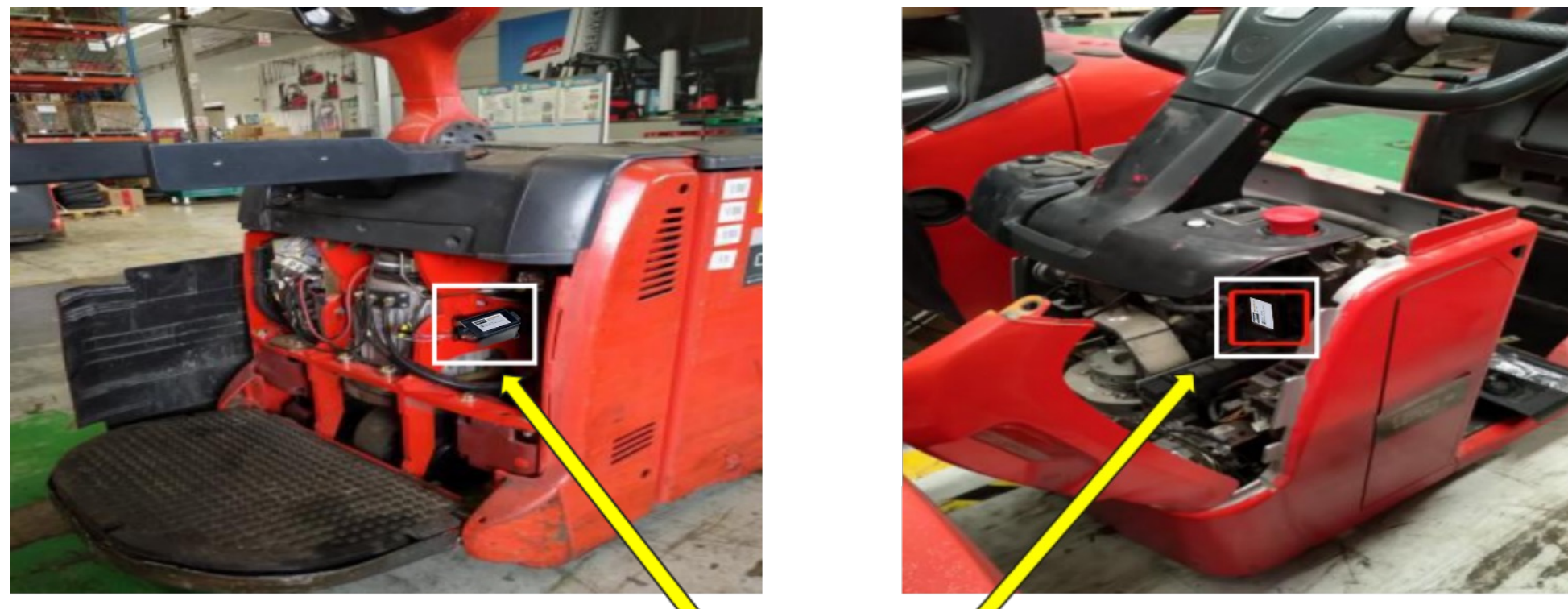

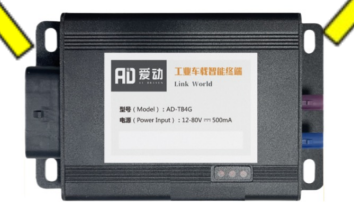

#### 注意:根据现场实际车辆选定安装位置,原则上主机安装水平,远离发热体。

**平衡重主机安装位置参考**

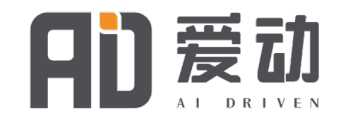

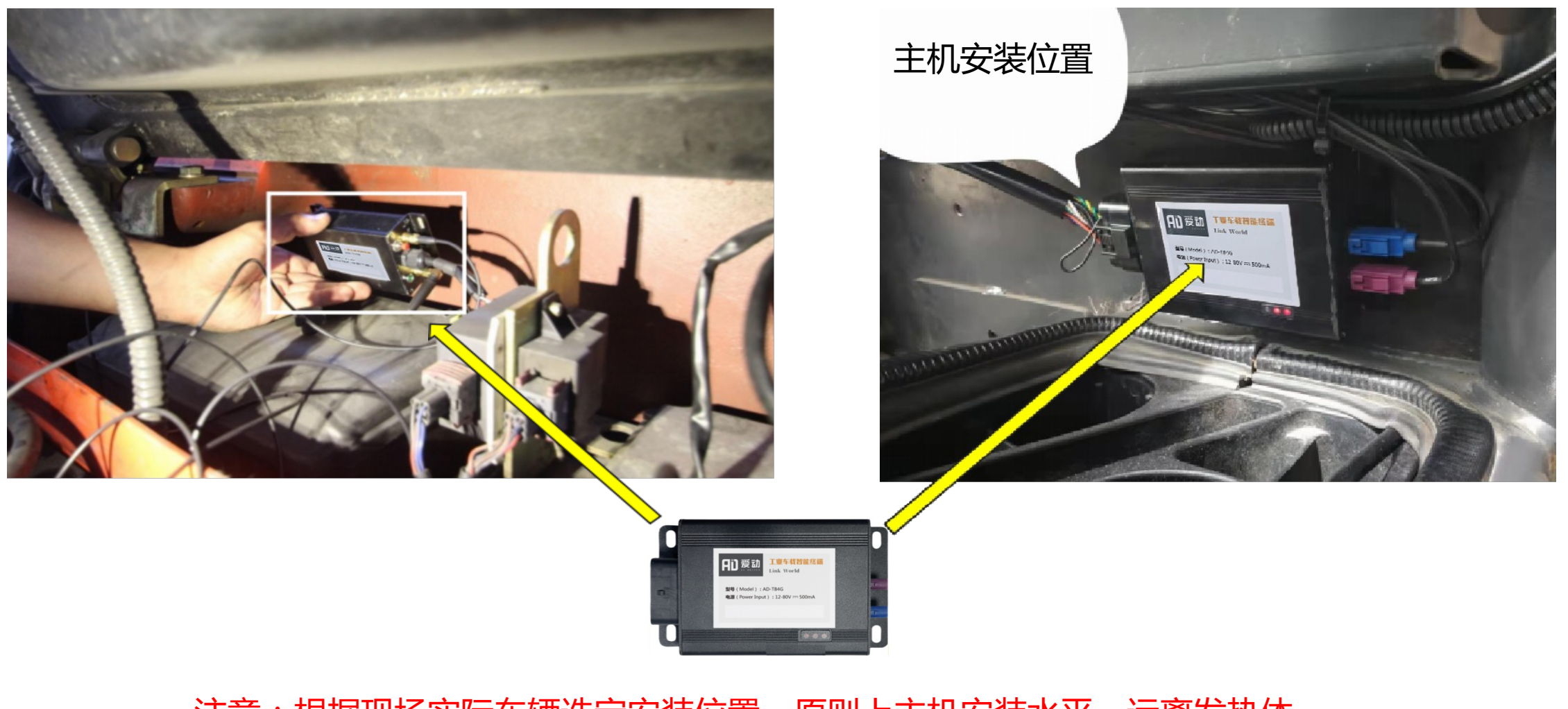

注意:根据现场实际车辆选定安装位置,原则上主机安装水平,远离发热体。

**仓储车安装位置参考**

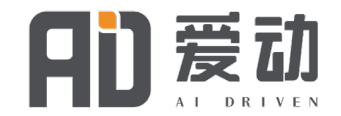

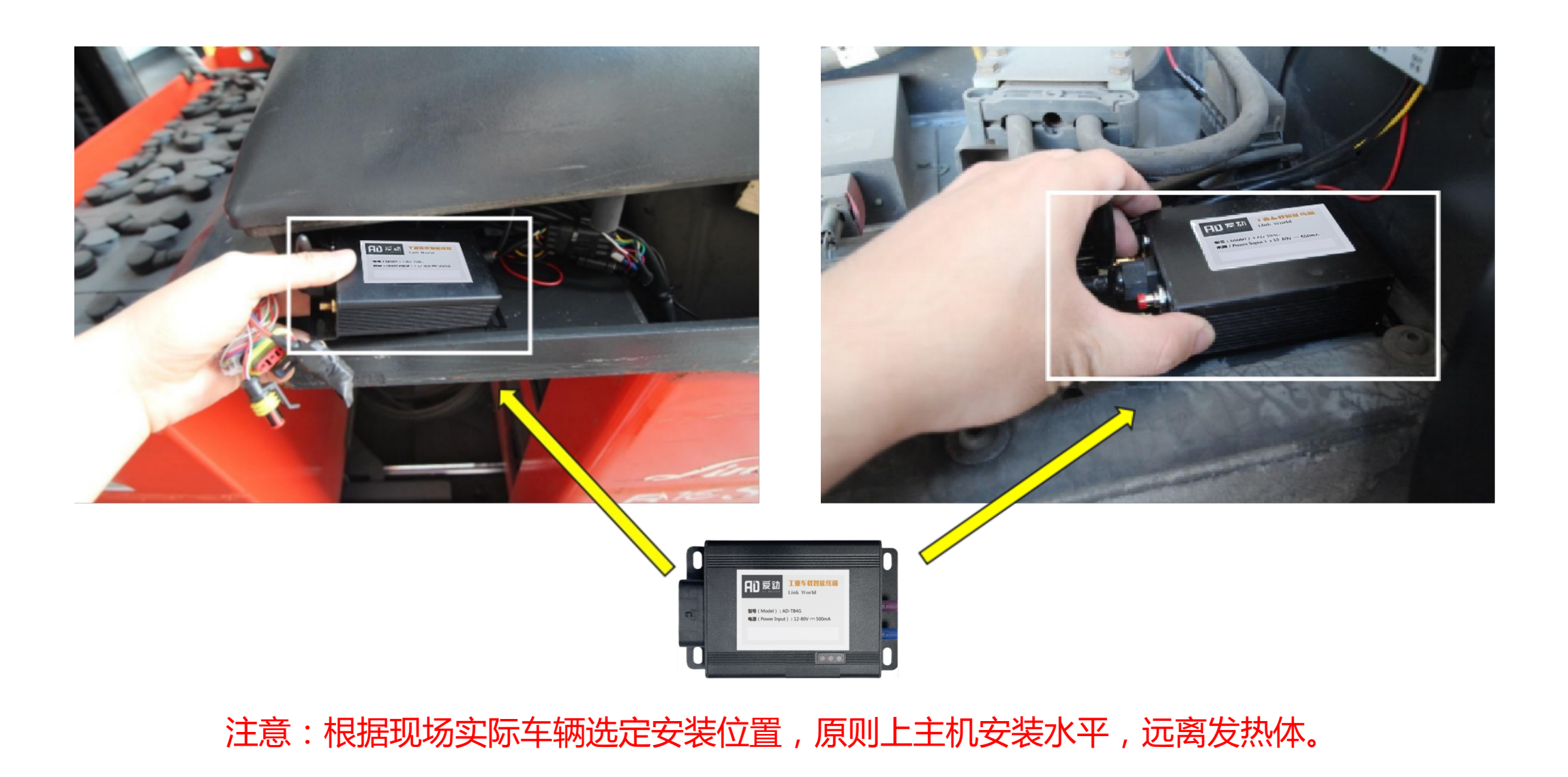

## **通用版现场安装 – 线束连接 - 设备取电 1、电车设备取电**

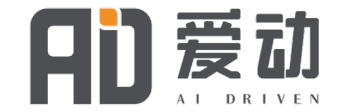

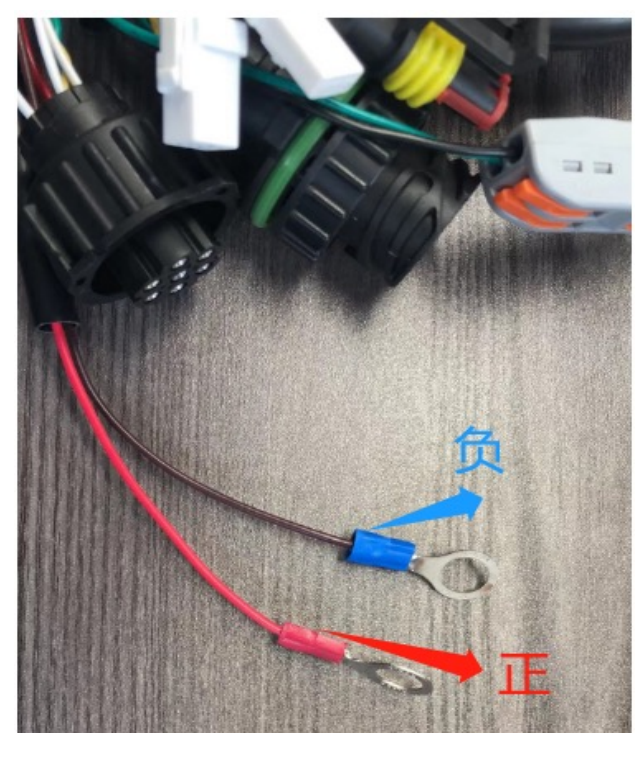

1、线束上红色(正极),褐 色(负极)

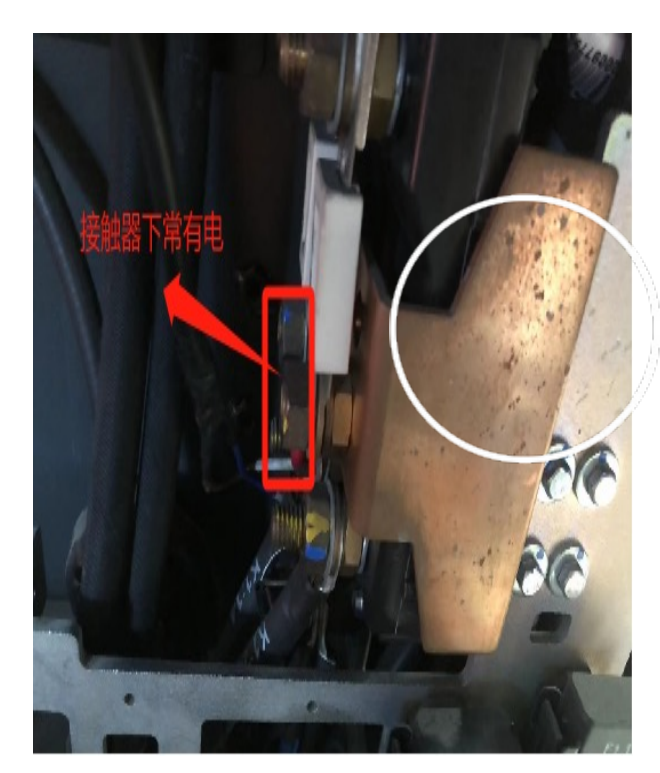

2、设备取电,可从接触器取 常电,下测有公共负极(设备 工作电压12-80V)

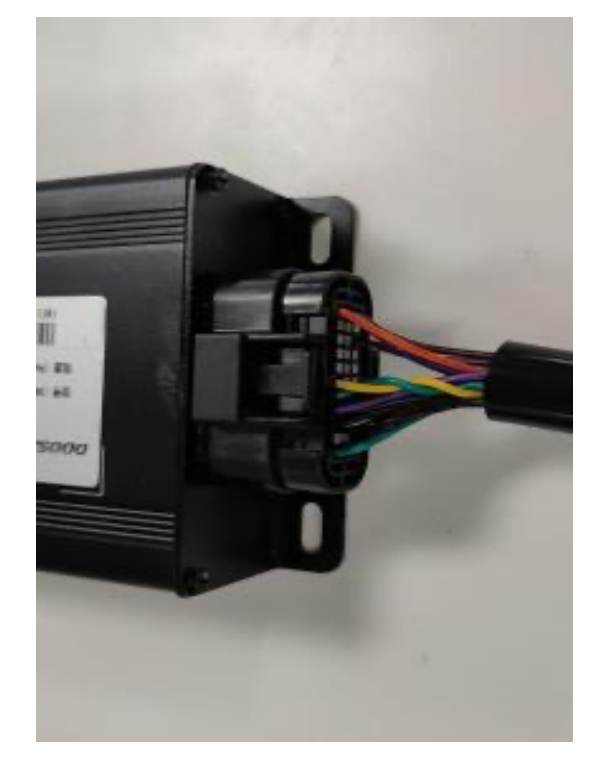

3、设备供电接头

## **通用版现场安装 – 线束连接 - 设备取电 2、油车设备取电**

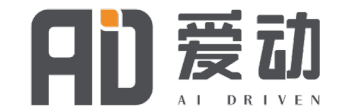

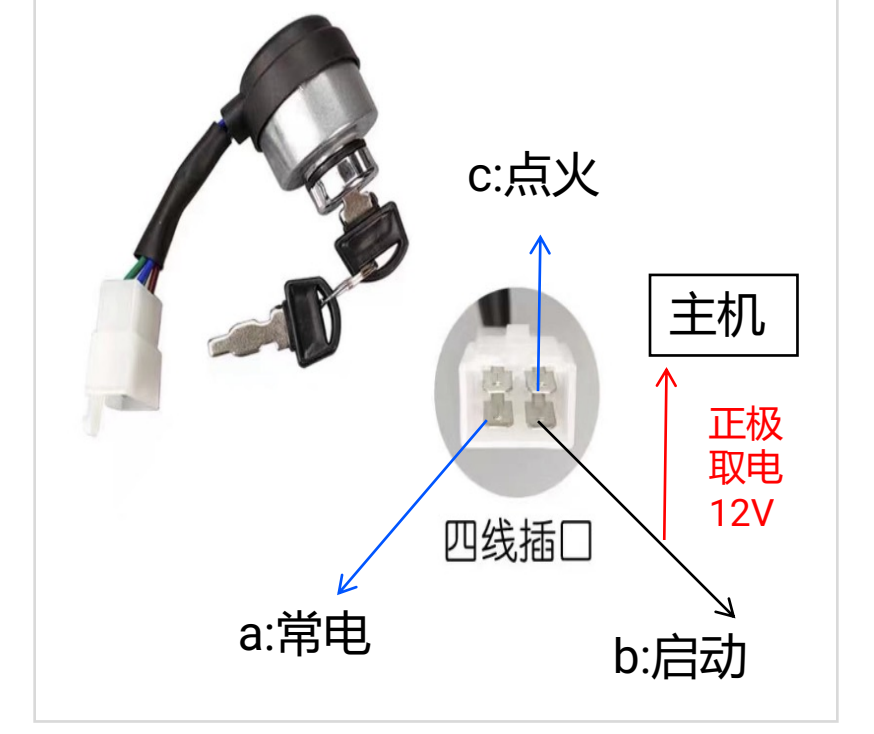

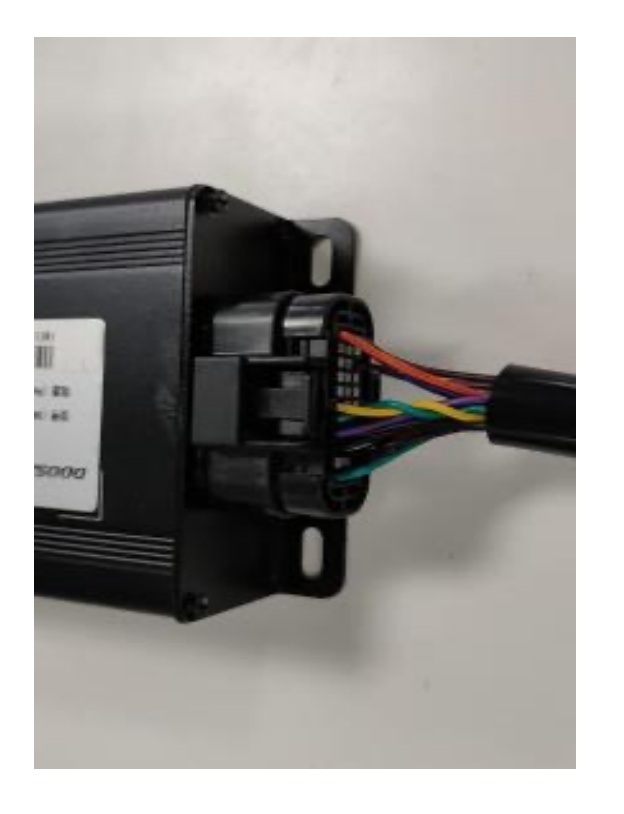

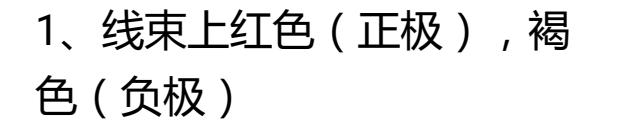

2、油车不取常电,从钥匙门1档(启动 3、设备供电接头 档)取电,负极搭车身

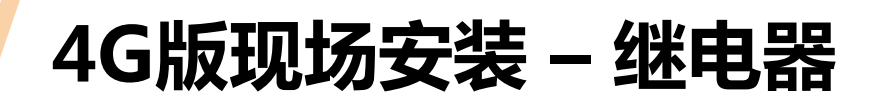

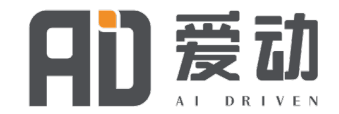

通用刷卡线通用 (线束含12V继电器) , 不区分电车或内燃车

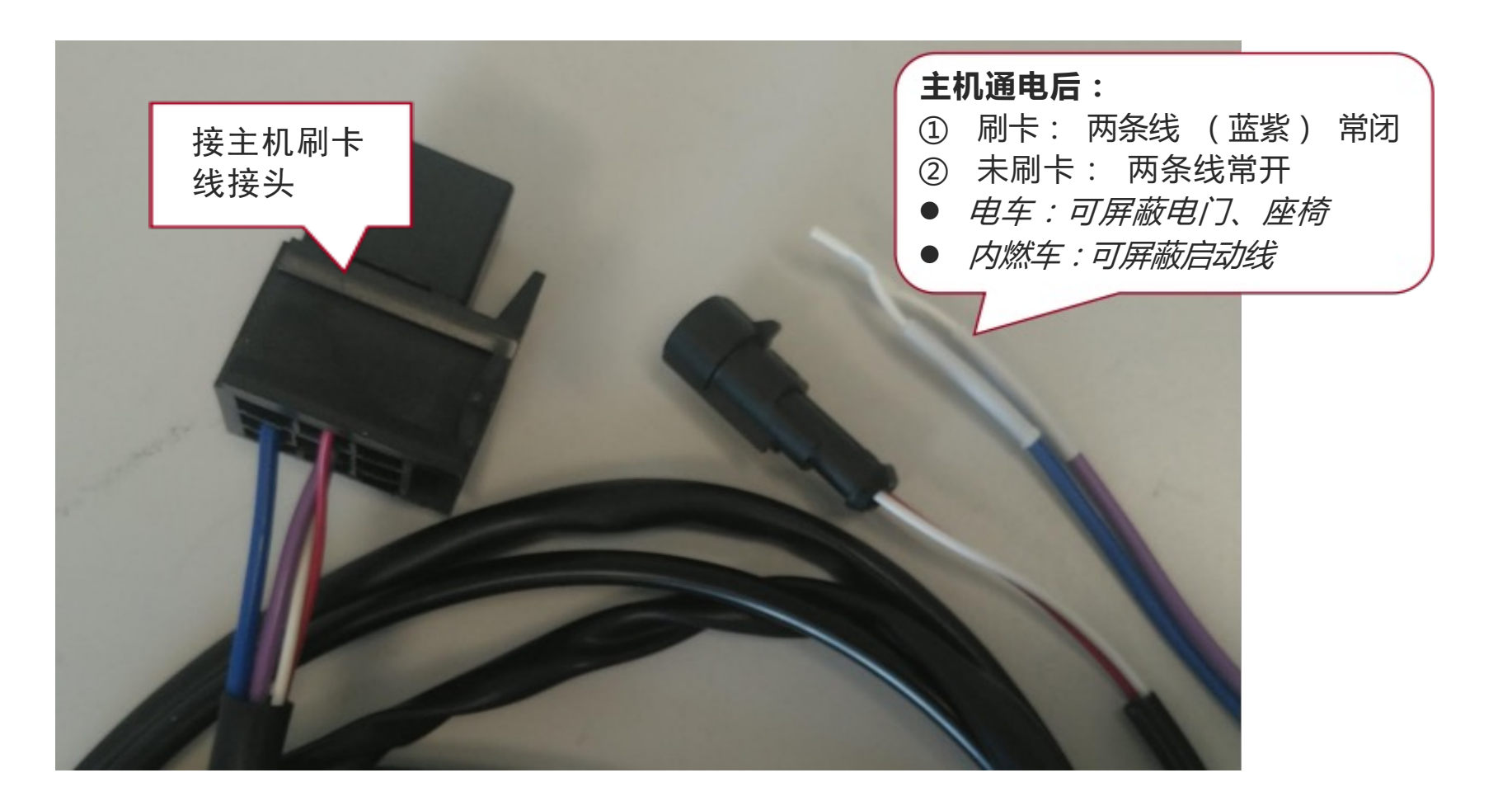

## **CAN版现场安装 – 线束连接 - 钥匙开关接线 1、电车**

常见钥匙后侧3脚 ( 如右图所示 ) , 其中a:常电 , b、 c通路, 当拧钥匙启动车辆, a、b、c形成通路, 车 辆启动仪表亮。实际需根据现场用万用表测量

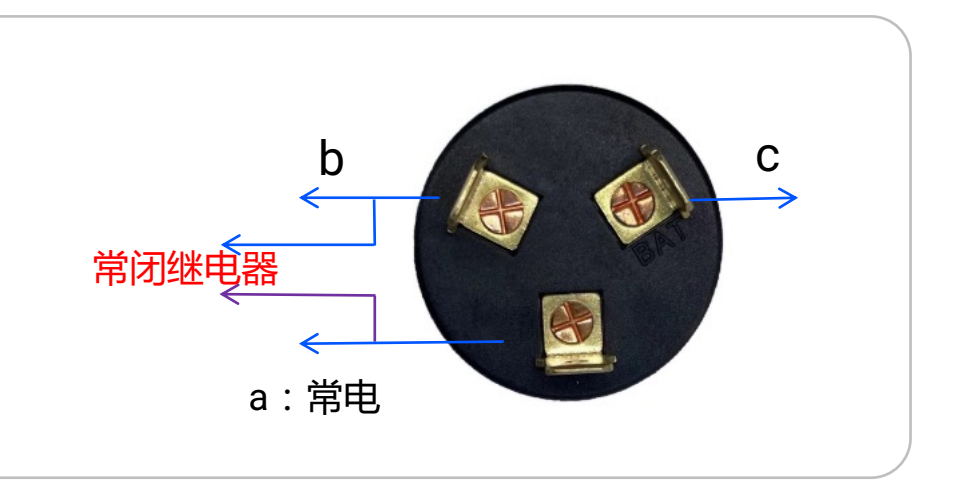

#### **接法1:保留钥匙开关**

常闭继电器有2芯线(紫、蓝), 紫线并接入钥匙开关a, 蓝线 并接入钥匙开关b或者c;当刷卡后,继电器触点紫色、蓝色闭 合,车辆启动。(注意:刷卡不拧钥匙,拧钥匙不刷卡,如拧 钥匙不通过刷卡启动,车队设备无法正常采集车辆数据)

#### **接法2:取代钥匙开关**

钥匙开关a、b、c对应线束分别拔出,常闭继电器有2芯线 (紫、蓝), 紫线并接入钥匙开关a线, 蓝线并接入钥匙开 关b或者c;当刷卡后,继电器触点紫色、蓝色闭合,车辆启 动。

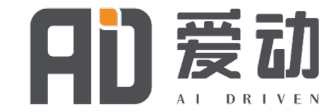

## **CAN版现场安装 – 线束连接 - 钥匙开关接线 2、油车**

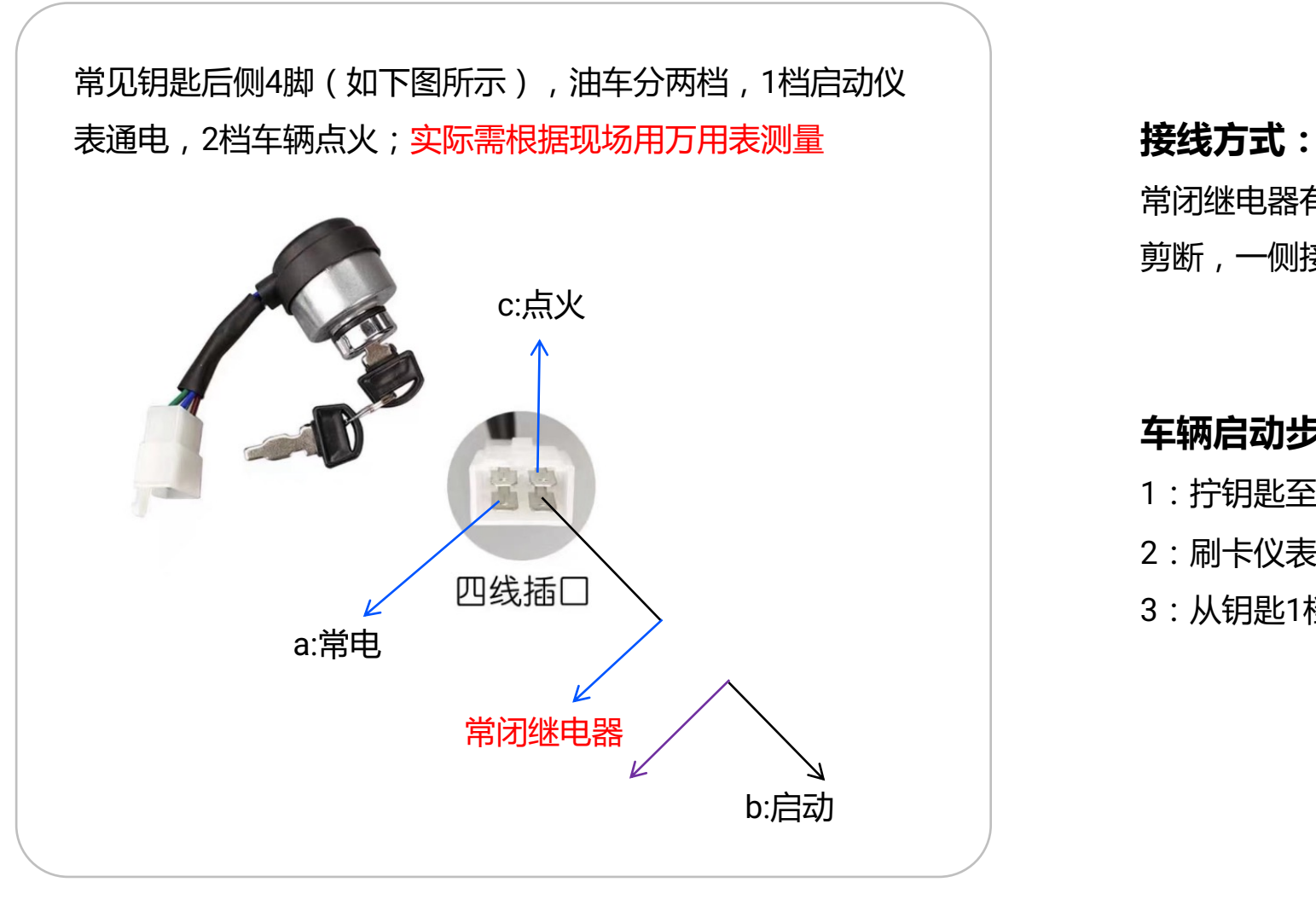

## 常闭继电器有2芯线(紫、蓝), 钥匙开关b启动档线

剪断,一侧接继电器紫线,一侧接继电器蓝线。

#### **车辆启动步骤:**

- 1: 拧钥匙至1档启动档,
- 2:刷卡仪表通电,
- 3:从钥匙1档拧至2档点火;

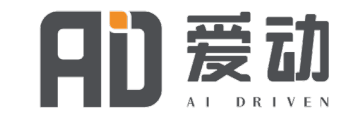

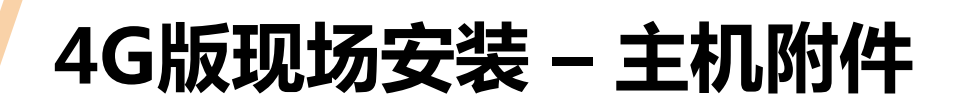

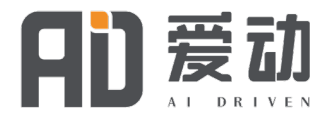

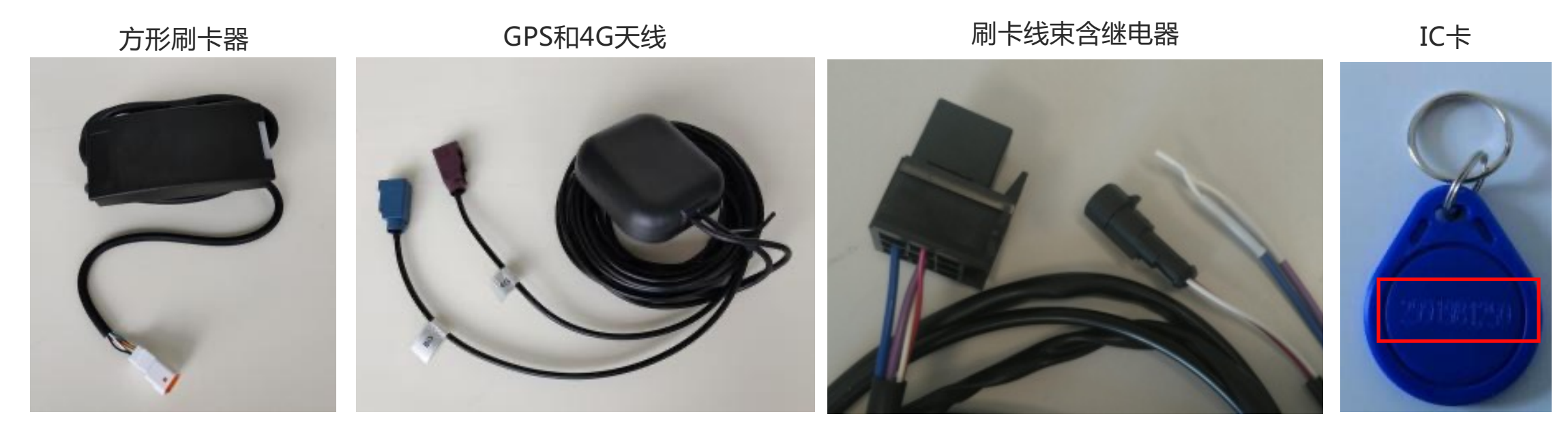

1、售后安装可以根据客户要求或实际情况自行选择, 电门开关(有/取消)/座椅开关/安 全带开关

如果串联接入必须钥匙门打开和刷卡开车同时启用才能控制车辆 如果并联接入则使用钥匙门或者刷卡开车两种任选其一可以控制车辆

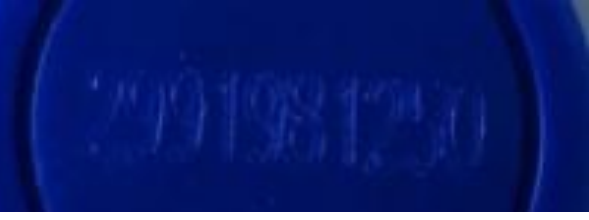

- 1、标配的IC卡上有编 号, 可直接 用于授权
- 2、主机支持大部分的 IC、ID卡

## **4G版现场安装 – 主机附件安装示意**

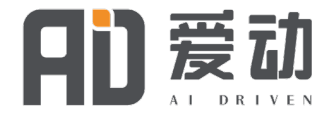

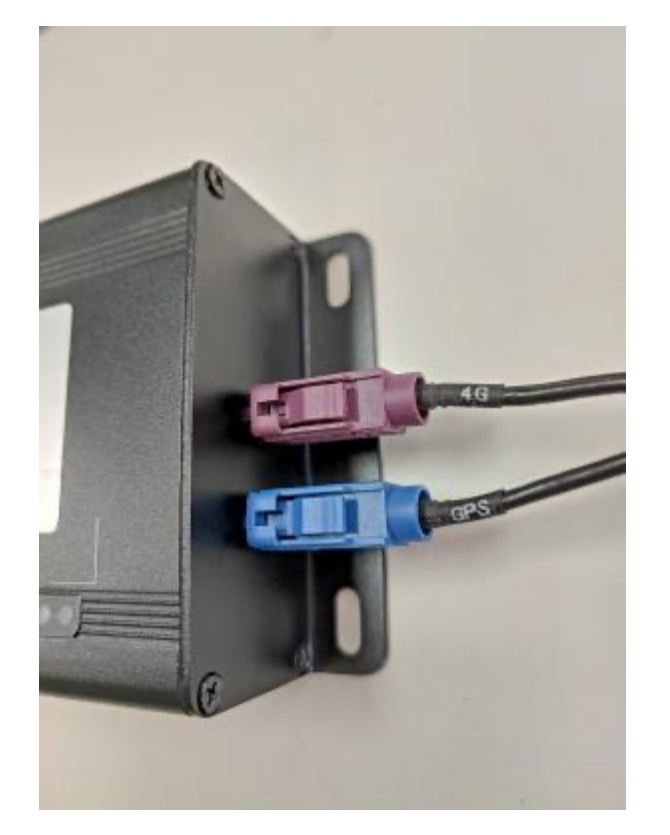

GPS和4G天线安装示意

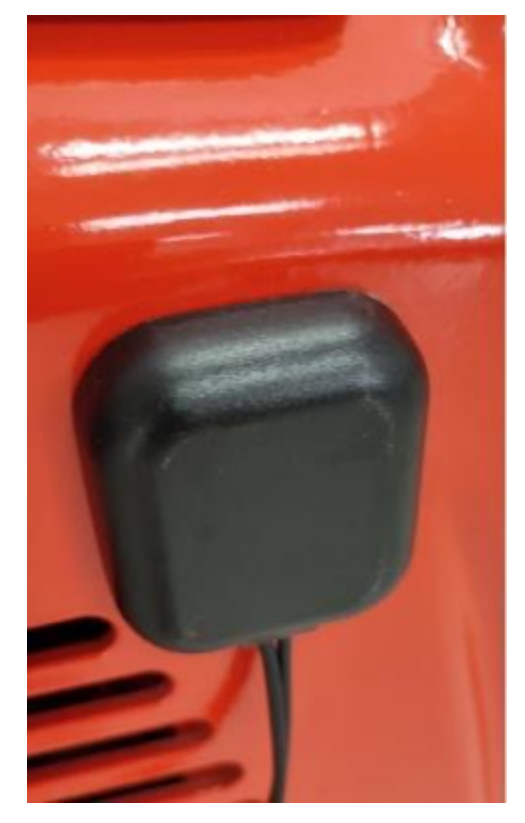

GPS和4G天线安装示意 の 新版方形刷卡器

天线务必安装在车顶空旷位置 ,勿藏于车体内

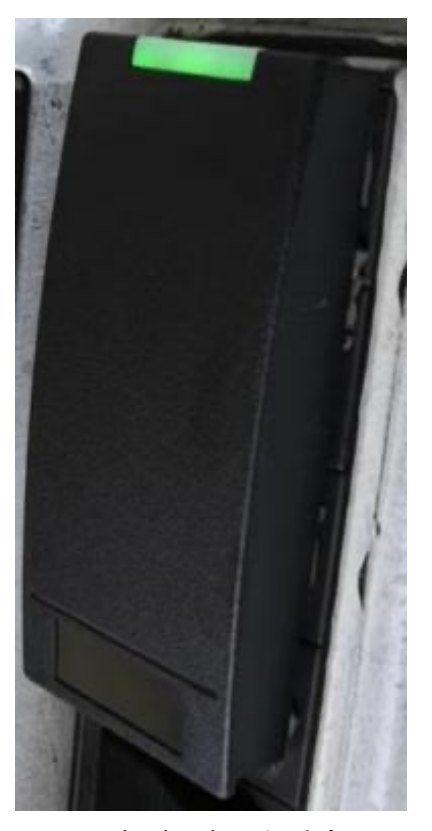

## **4G通用版现场安装 –电车/燃油车车身线结构**

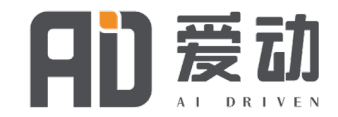

- 1. 接主机线接头
- 2. 主机工作电源,接常有电支持 12~80V,(红色)正极, (蓝色)负极
- 3. 座椅开关信号黄色, 接开关后的线
- 4. ACC (绿色) 电门开关信号:接电门后 的电源
- 5. 传感器接头 (电车接霍尔传感器, 燃油 车接光电传感器)
- 6. 继电器线束接头
- 7. 刷卡器接头 (6pin端子)
- 8. 预留485接口 (4pin端子)

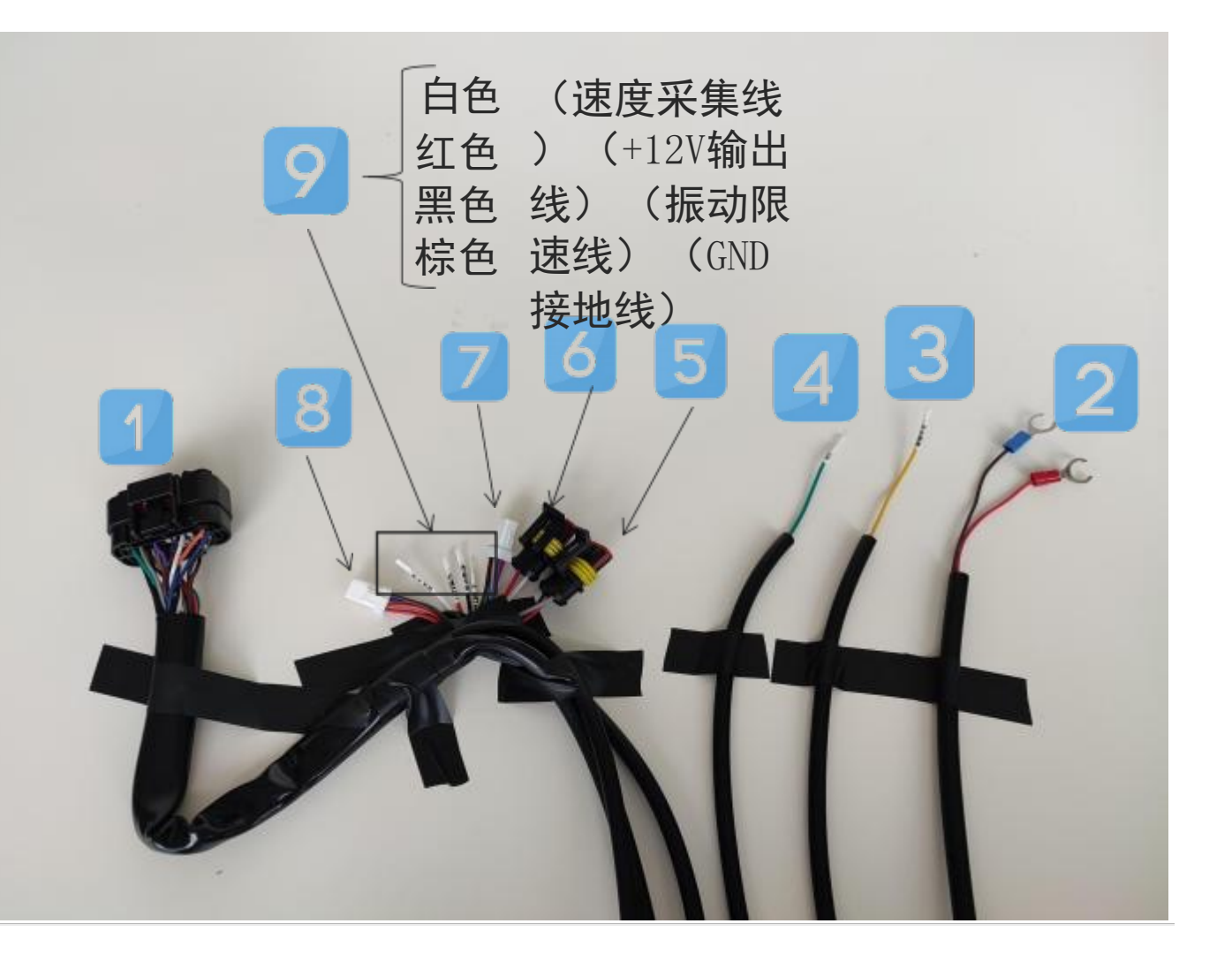

## **4G通用版电车现场安装-霍尔传感器安装配置**

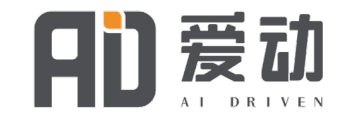

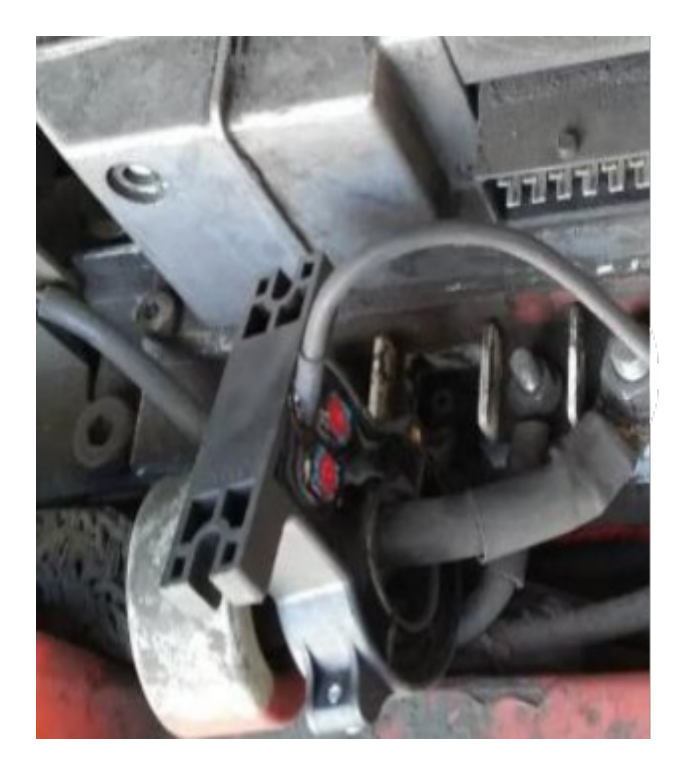

起升液压霍尔传感器(朝电机输 入方向区分交直流)

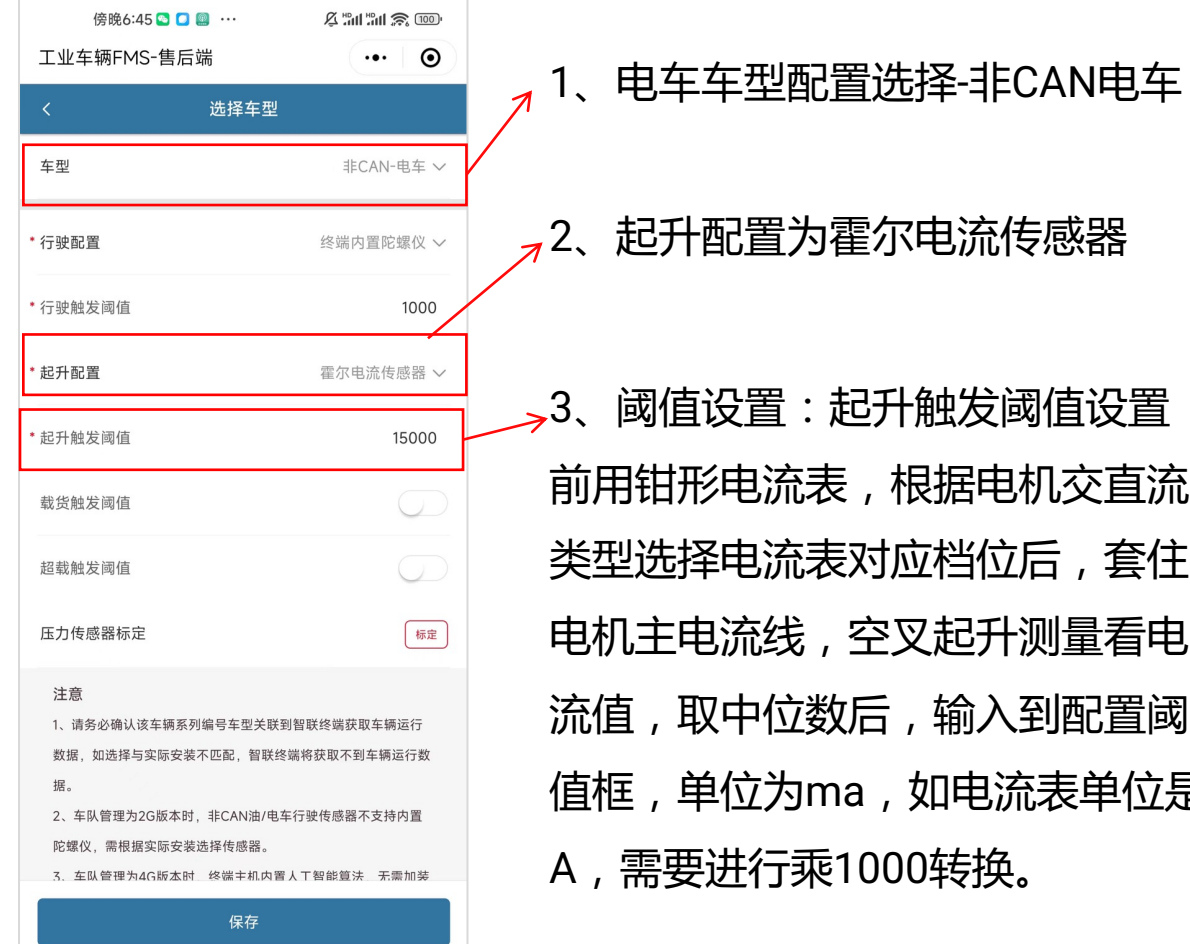

2、起升配置为霍尔电流传感器 3、阈值设置:起升触发阈值设置

前用钳形电流表,根据电机交直流 类型选择电流表对应档位后,套住 电机主电流线,空叉起升测量看电 流值,取中位数后,输入到配置阈 值框,单位为ma,如电流表单位是 A,需要进行乘1000转换。

## **4G通用版油车现场安装 – 光电传感器安装配置**

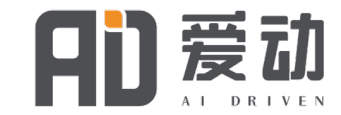

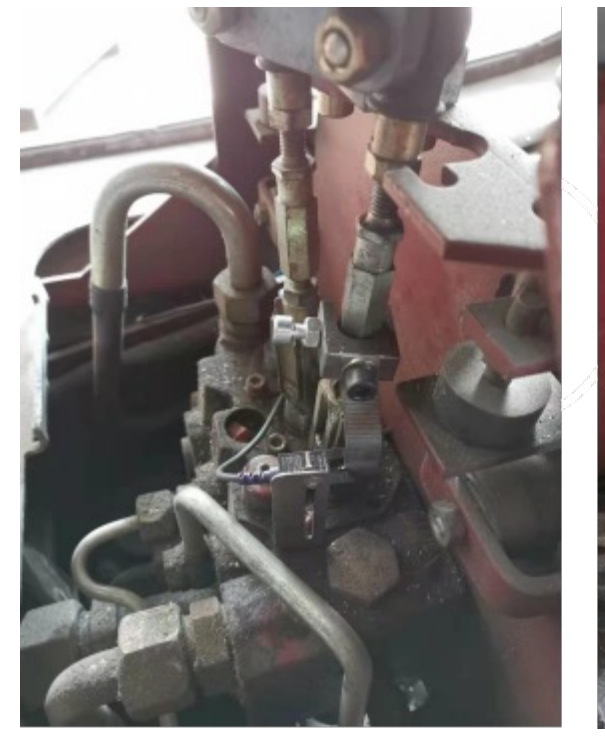

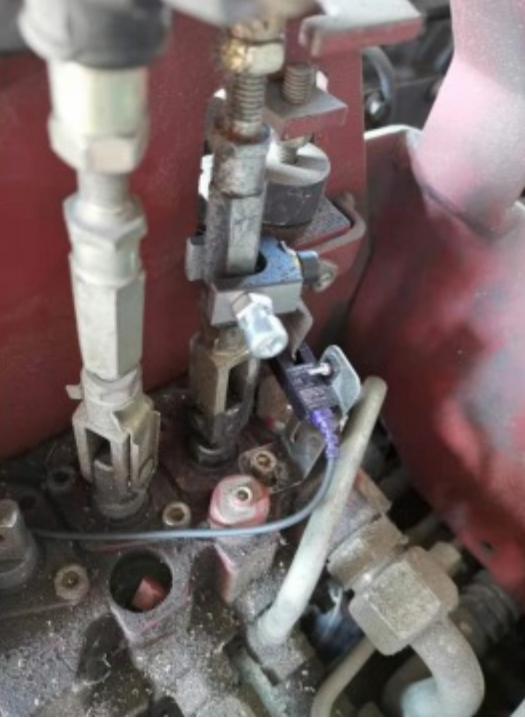

起升光电开关安装示意

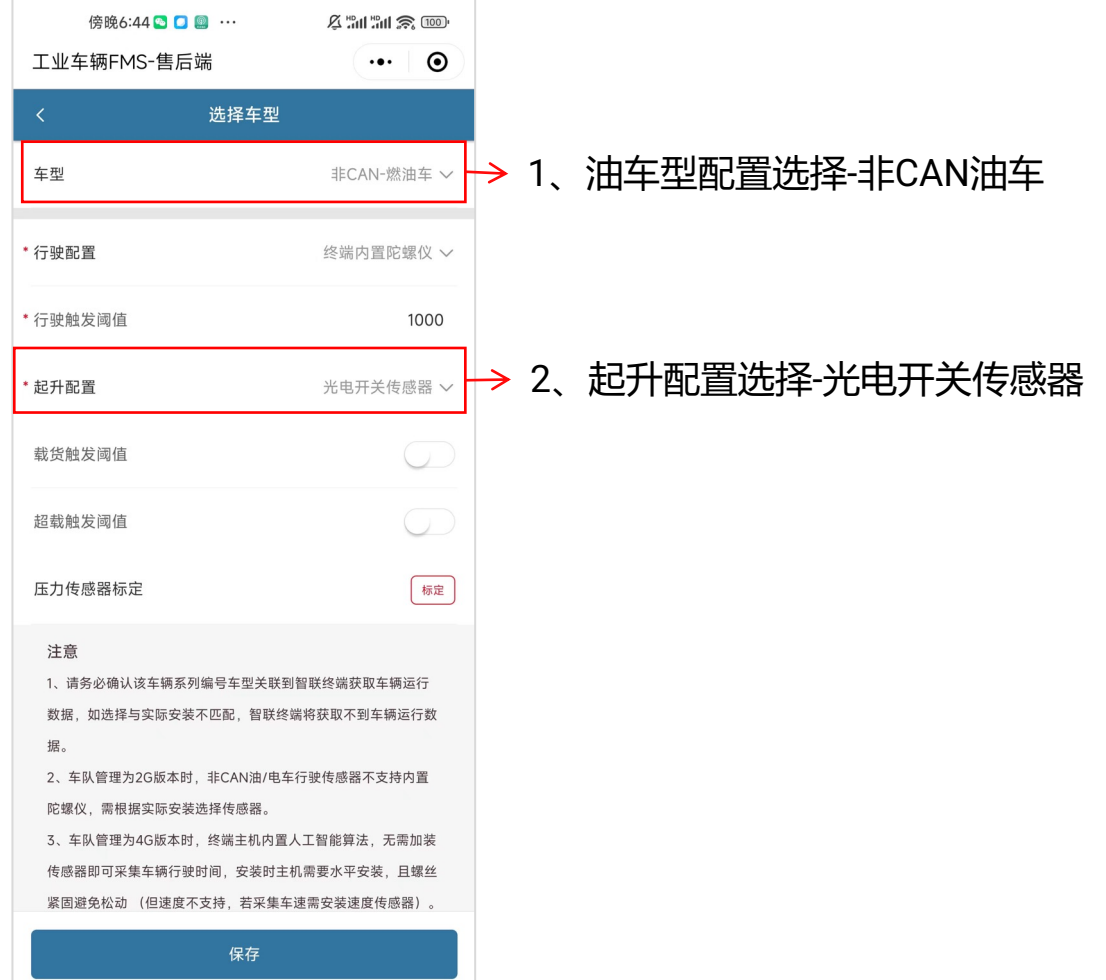

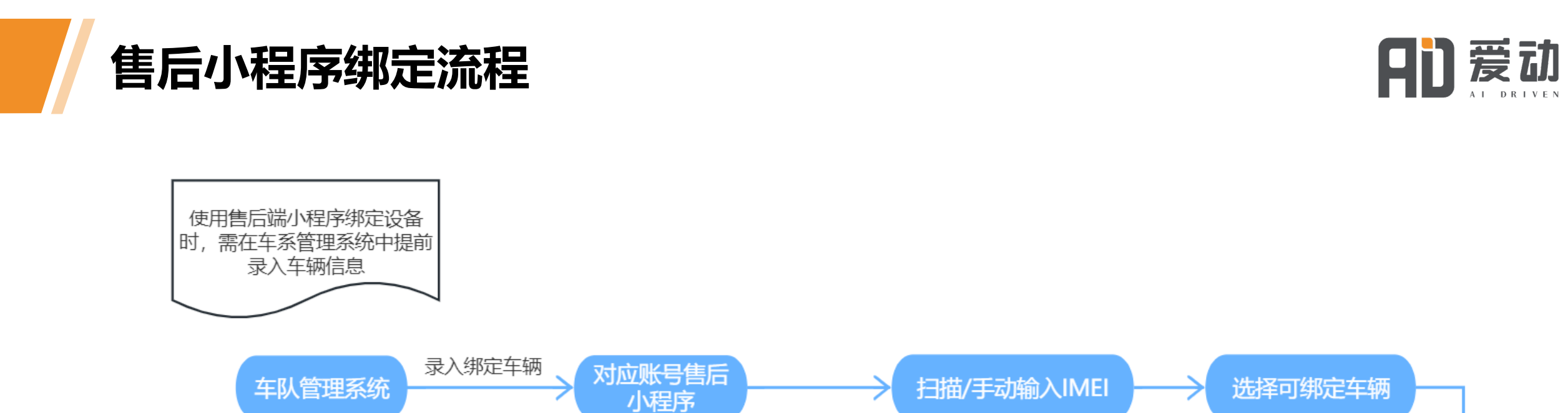

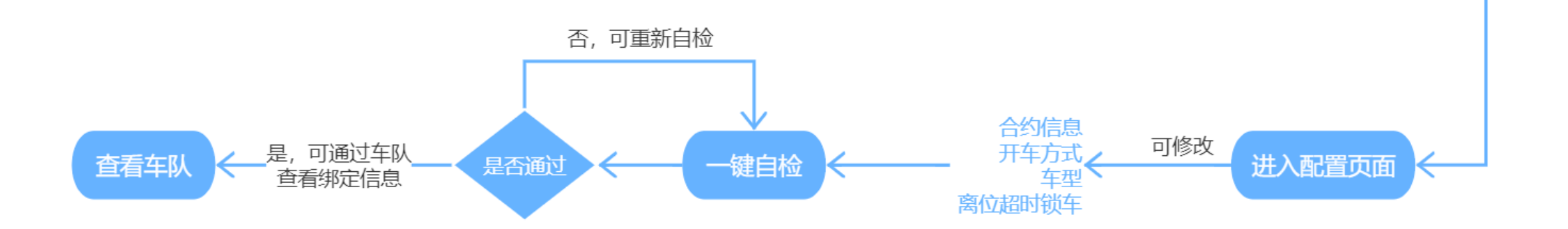

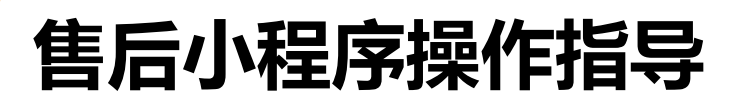

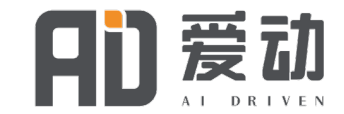

### **1.1 4G版现场安装—车、盒子的绑定**

1、微信搜索 "工业车辆FMS售后端"或者扫描"售后"二维码,工程师使用申请的客户账号登录,选择 "扫码获取IMEI号码", 页面上将显示 该账号下所有已录入但未绑定的车辆, 选择主机对应的车辆, 点击确定 (绑定前确保设备LED指示灯联网状态)

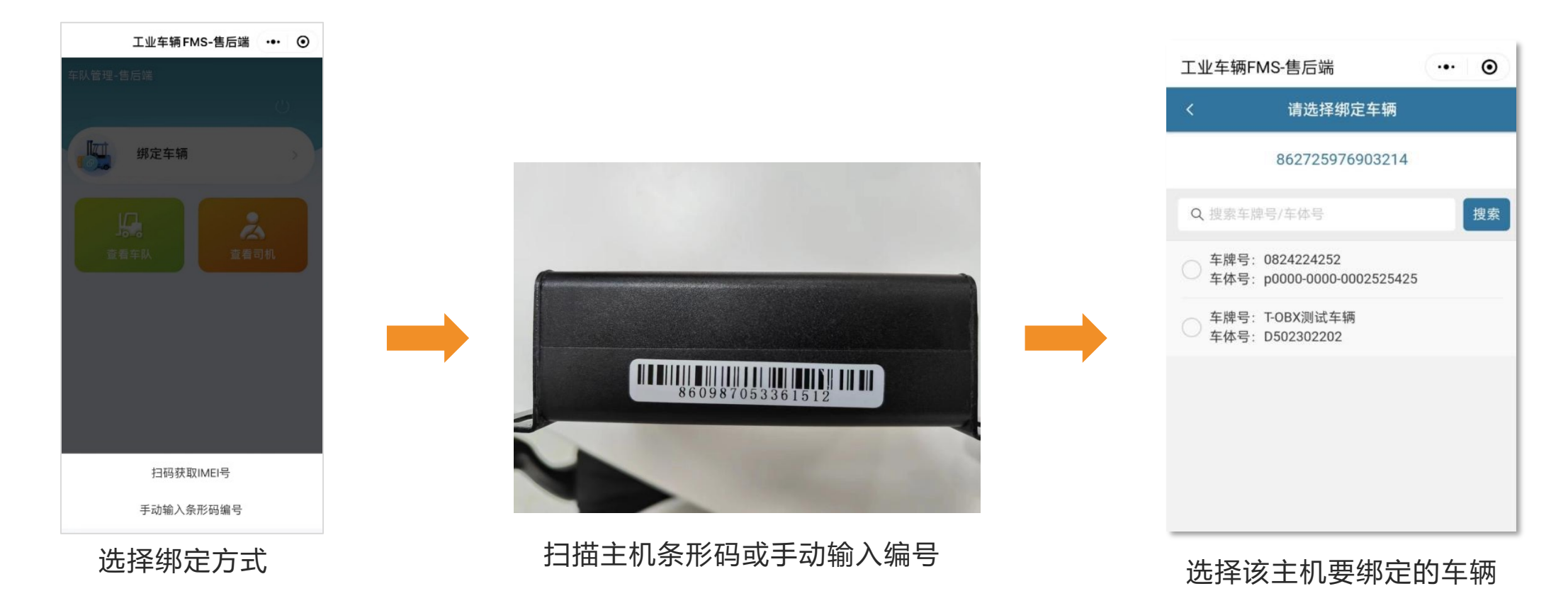

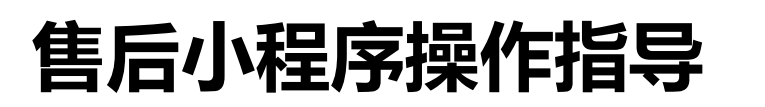

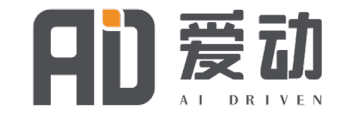

### **1.2 4G版现场安装—车、盒子的绑定**

2、绑定盒子后, 会进入车辆配置界面: 请根据车辆实际情况, 修改"开车方式", "车型配置"

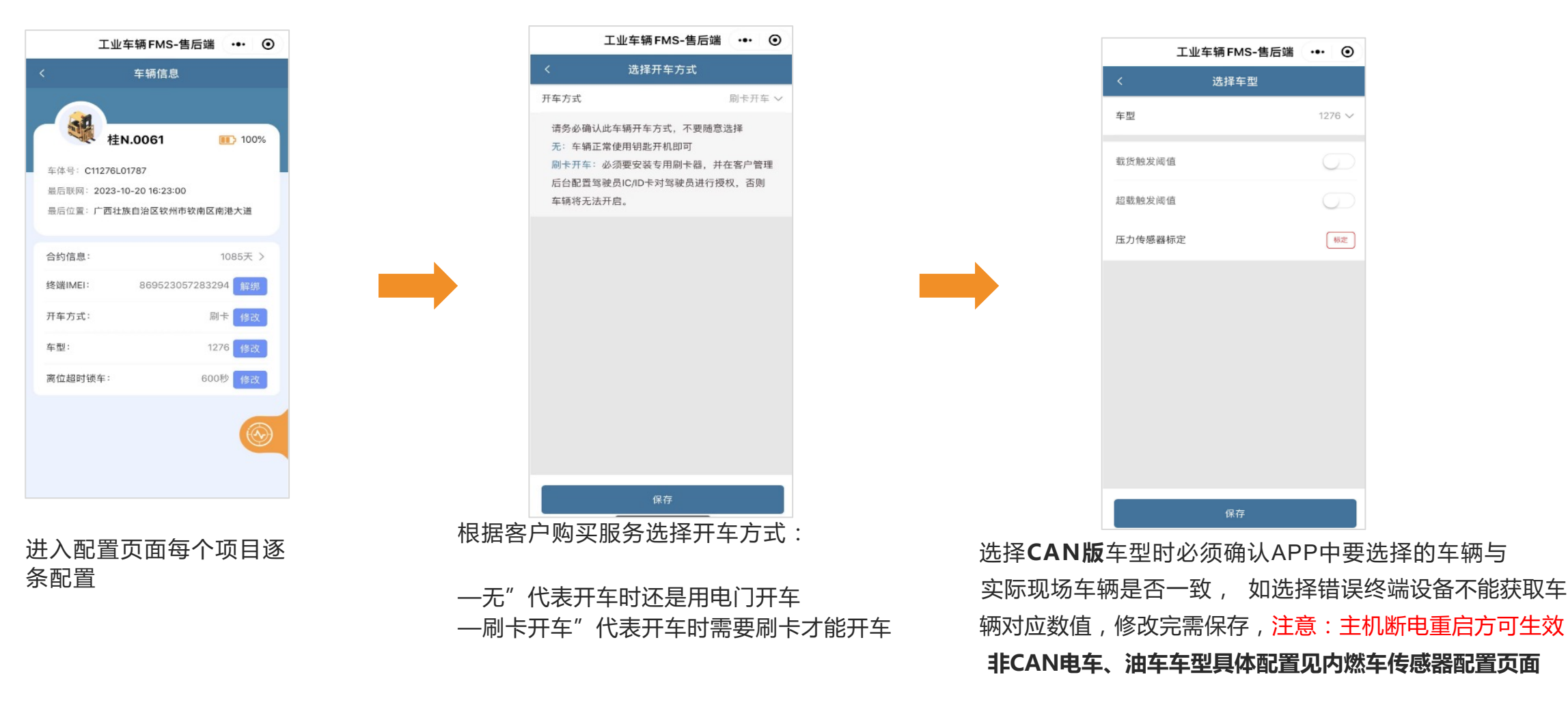

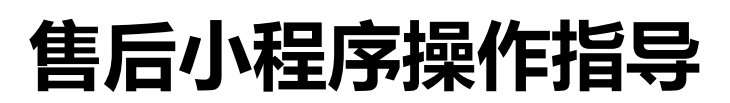

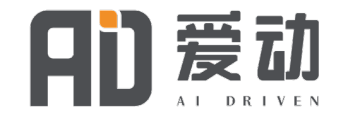

### **1.3 4G版现场安装—车、盒子的绑定**

3、设备自检, 完成车辆绑定后, 尝试刷卡启动车辆, 功能正常后可在车辆配置页面点击车辆自检功能, 检查设备其他功能 是否正常。 若自检不成功时会出现不通过项界面, 根据提示逐项检查即可。

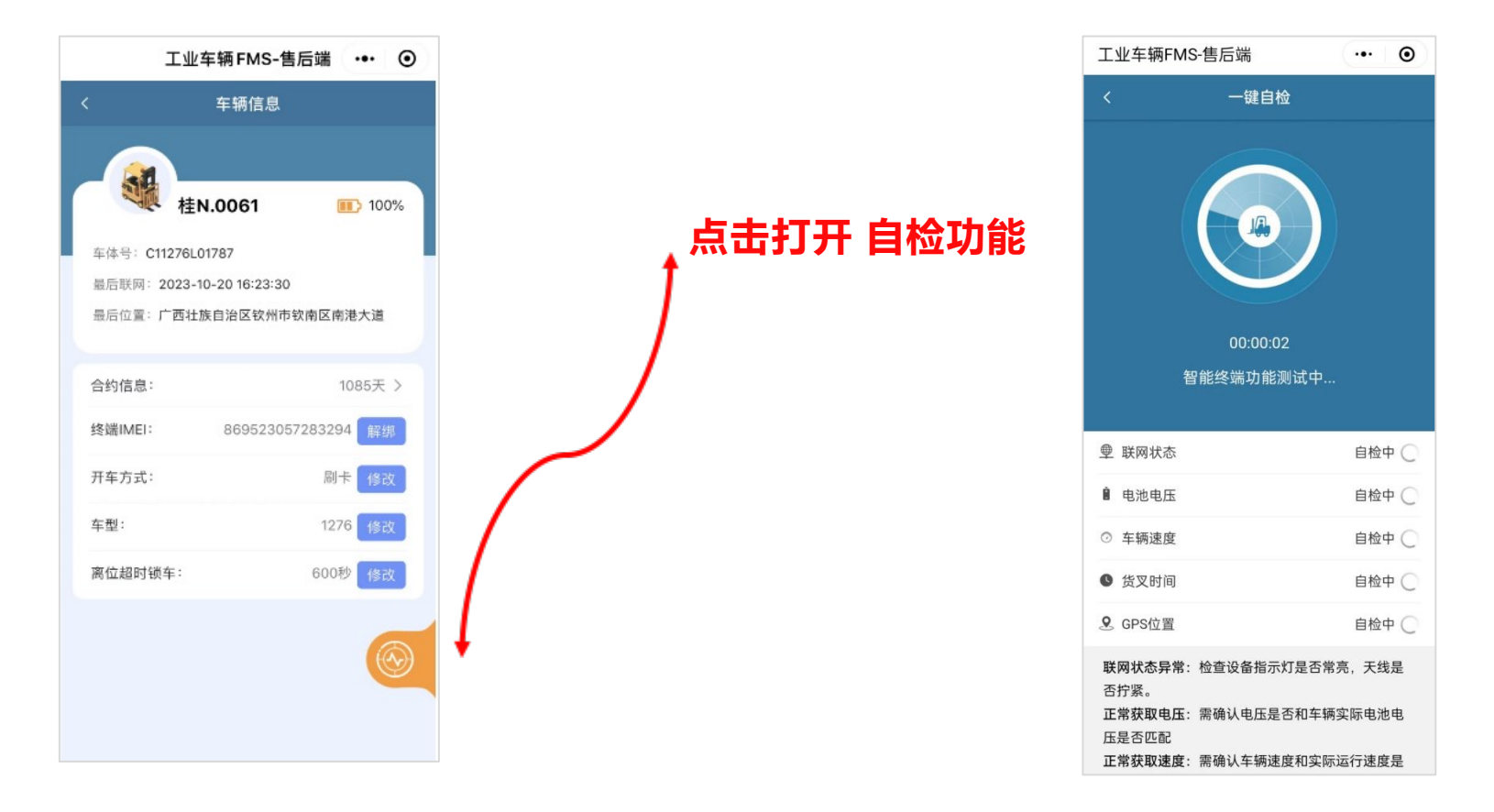

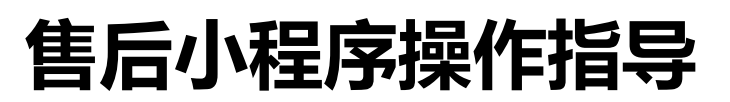

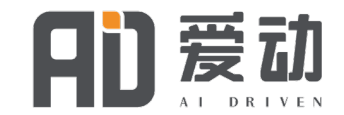

### **1.4 4G版现场安装—车、盒子的绑定**

- 5. 下发配置后, 断开电池插头10秒后重新连接电池, 主机灯开始闪烁, 进入重启序列;
- 6. 等待1-2分钟,查看主机LED灯常亮, 联网成功;
- 7. 打开客户管理APP, 查看对应车辆是否在线、位置、状态、 测试刷卡开车功能, 刷卡开车成功后, 驾驶叉车 做一系列动作, 例如: 前进后退;货叉动作等,如果与管理APP内参数动作一致,说明部署成功;
- 8. 登陆网页管理后台,查看车辆运行数据上传是否正常。

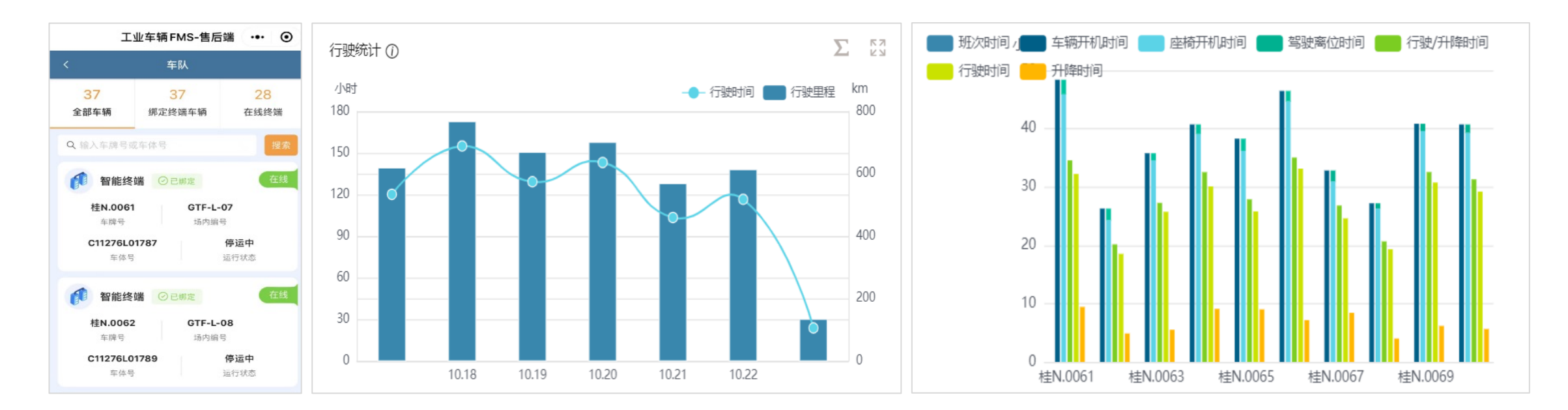

## **售后小程序操作指导**

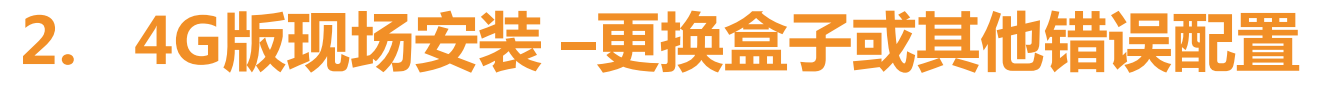

#### **修改信息配置:** 如果配置错误或设备重新与其它车辆 绑定, 可进入修改配置菜单进行解绑或修改。

工业车辆 FMS-售后端 … ©

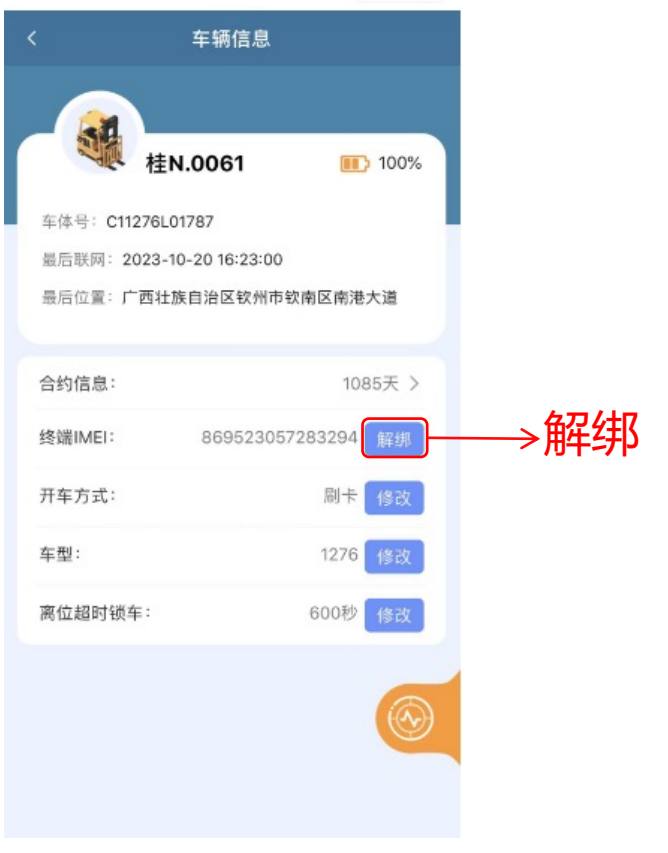

点击要修改的绑定车辆, 跳转至信息配置页进行解绑或修改

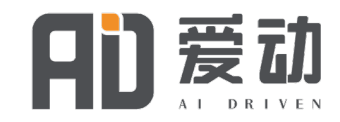

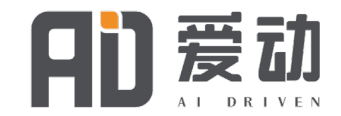

## **1.1 4G版增值功能现场安装-压力传感器安装 (选装件)**

压力传感器安装在起升液压处, 拆卸之前的连 接油管接 入三通接头并固定牢固。

传感器接线端子 (485接口) 与车体线束预留 485接头 对接好即可。

安装完成后工程师可参考售后小程序进行压力 传感器 阈值设置。

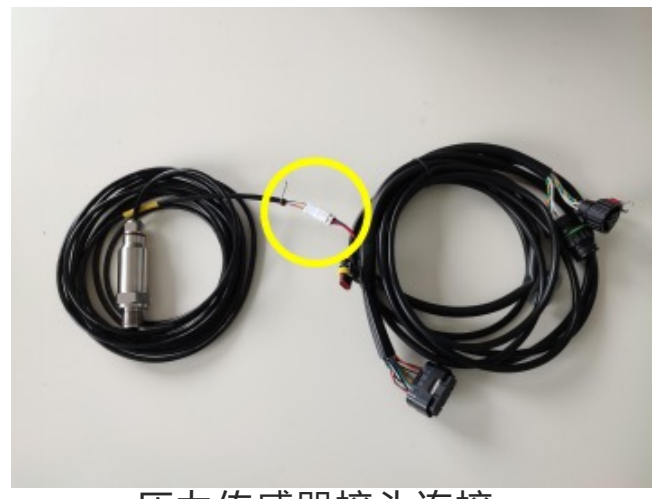

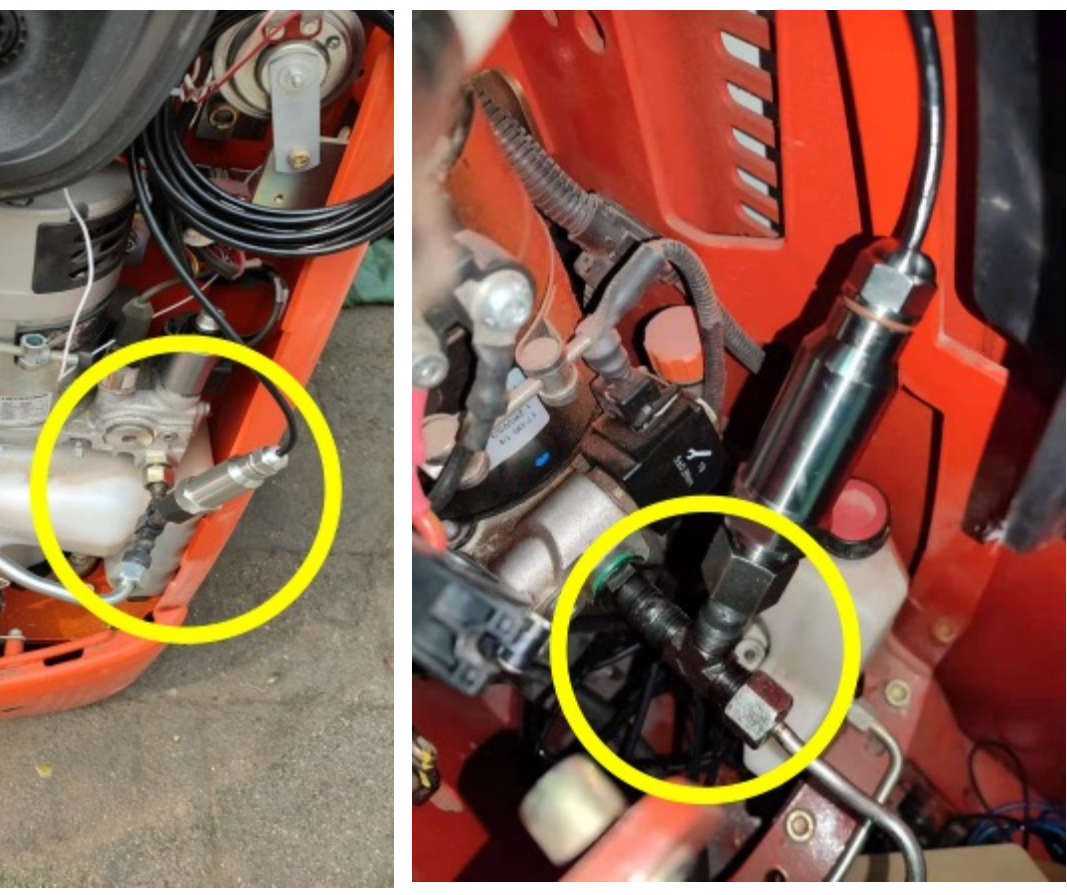

#### 压力传感器接头连接 医二乙二二酸 医二乙二二乙二二乙二二二乙二二二乙二二

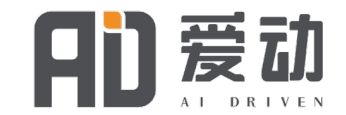

### **1.2 4G版增值功能现场安装-压力传感器安装 (选装件)**

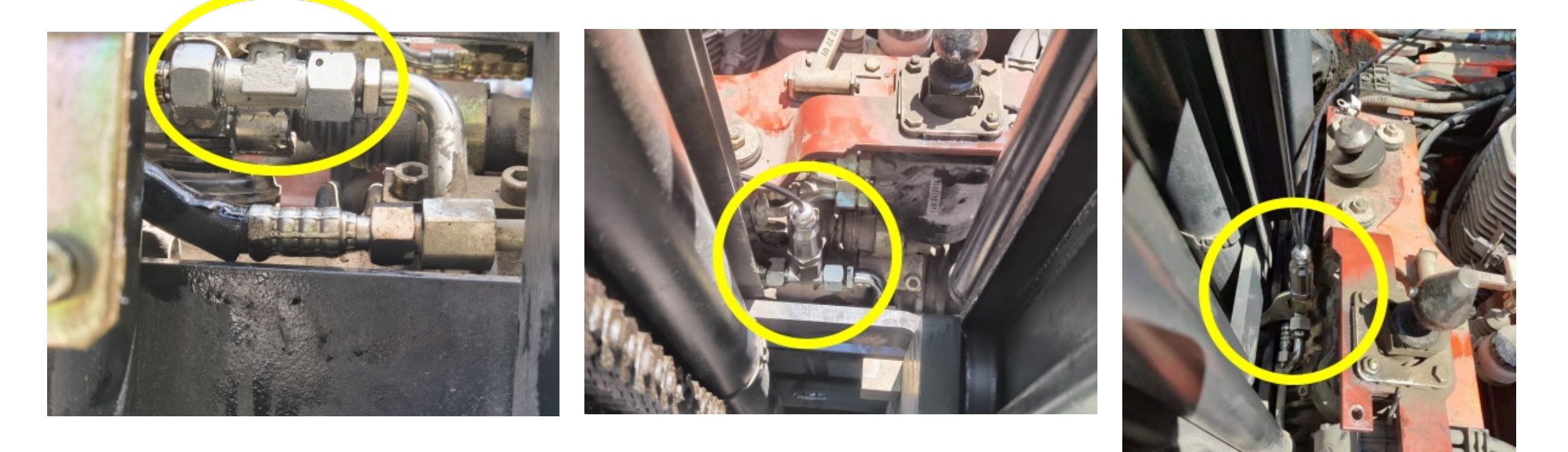

#### **335E型 平衡重叉车**压力传感器安装在叉子下方油管处, 调整位置并固 定好三通。

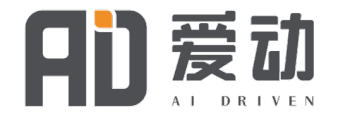

### **1.3 4G版增值功能现场安装-压力传感器安装 (选装件)**

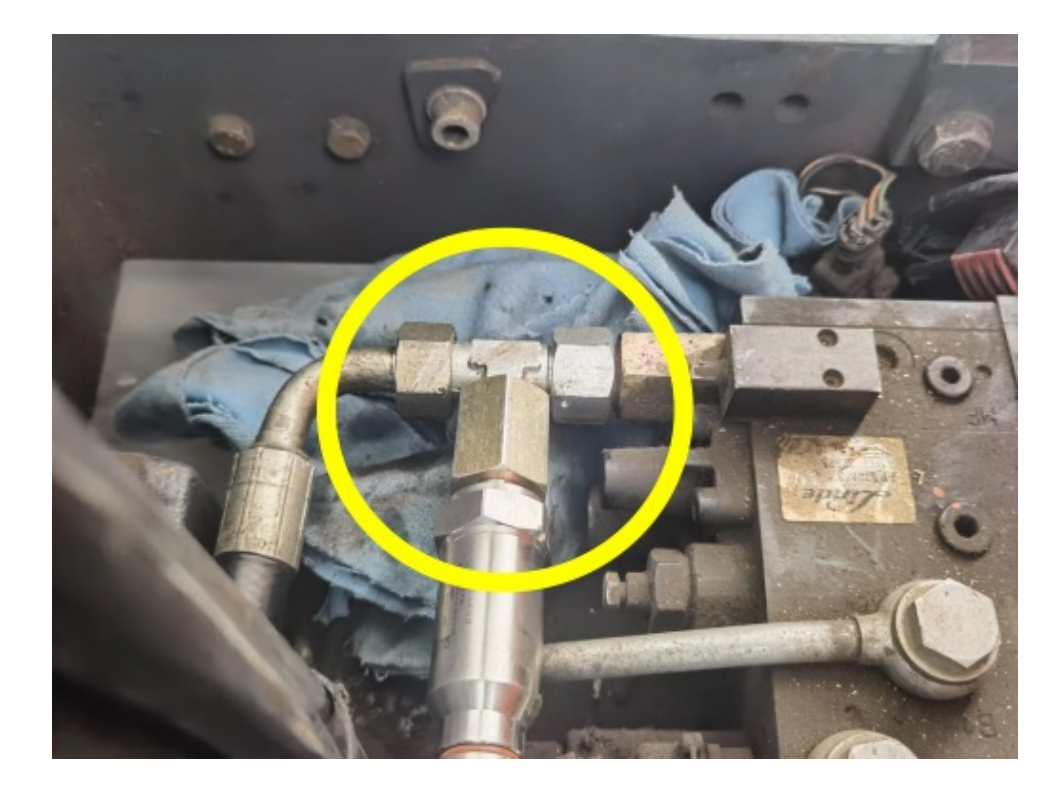

115 R车型 压力传感器安装在叉子下方液压处, 调整位置并固定好三通

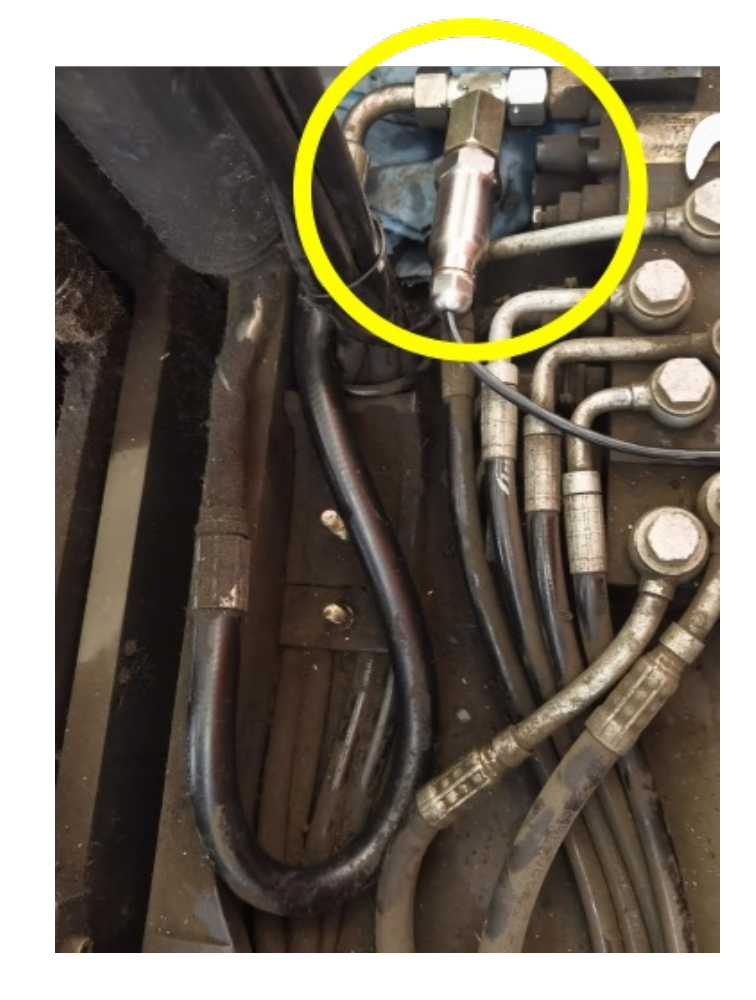

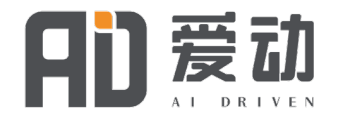

## **2. 4G版增值功能现场安装-压力传感器后台设置**

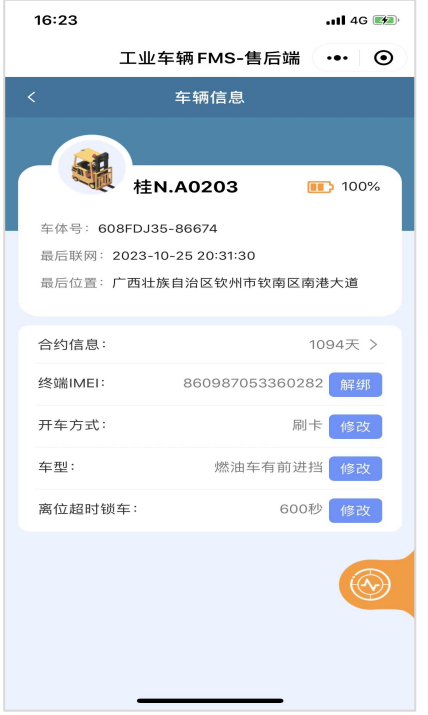

1:通过微信打开 (售后小程序) 2:绑定车辆后,点击车 型修改,进入车型选择

16:24  $n14G$ 工业车辆 FMS-售后端 … © 选择车型 车型 燃油车有前讲档 ~ \* 行驶配置 轮胎速度传感器 > \* 行驶触发阈值 500 起升配置 载重压力传感器 > 起升触发阈值 2500 裁货触发阈值 U. 超载触发阈值 O J 标定 压力传感器标定 1: 选择车型: 非can电车或非can油车。 2:起升配置选择: 载重压力传感器。

3:起升触发阈值:默认2500,单位kpa。

4:默认标定货物建议>100kg

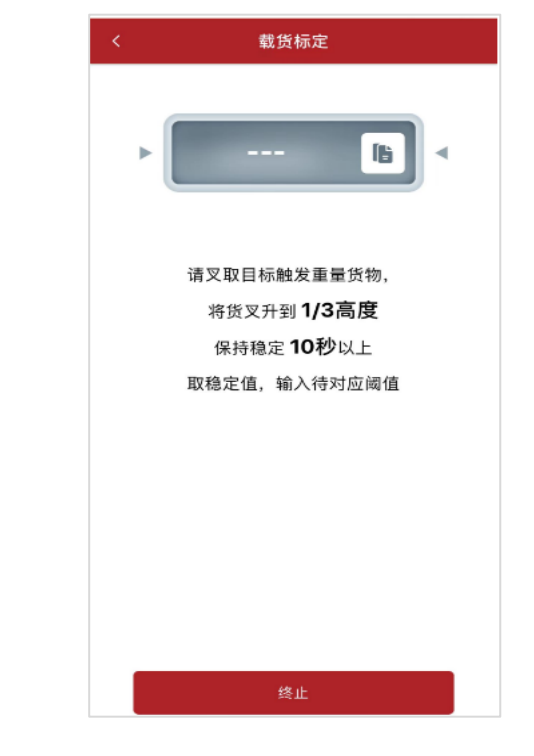

4:点击压力传感器标定,进入载 货标定界面根据提示进行操作可 得到对应阈值,然后返回修改载 货触发阈值。

5:下方点击保存。并现场重启车 队主机。

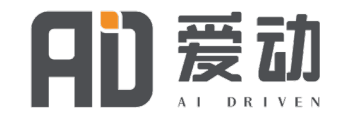

## **3. 4G版增值功能现场安装-语音告警模块安装 (选装件)**

#### **语音告警功能支持:**

- 超速告警
- 振动告警
- 双重操作告警

语音模块安装在离驾驶员 较近的地方 并安装固定好。

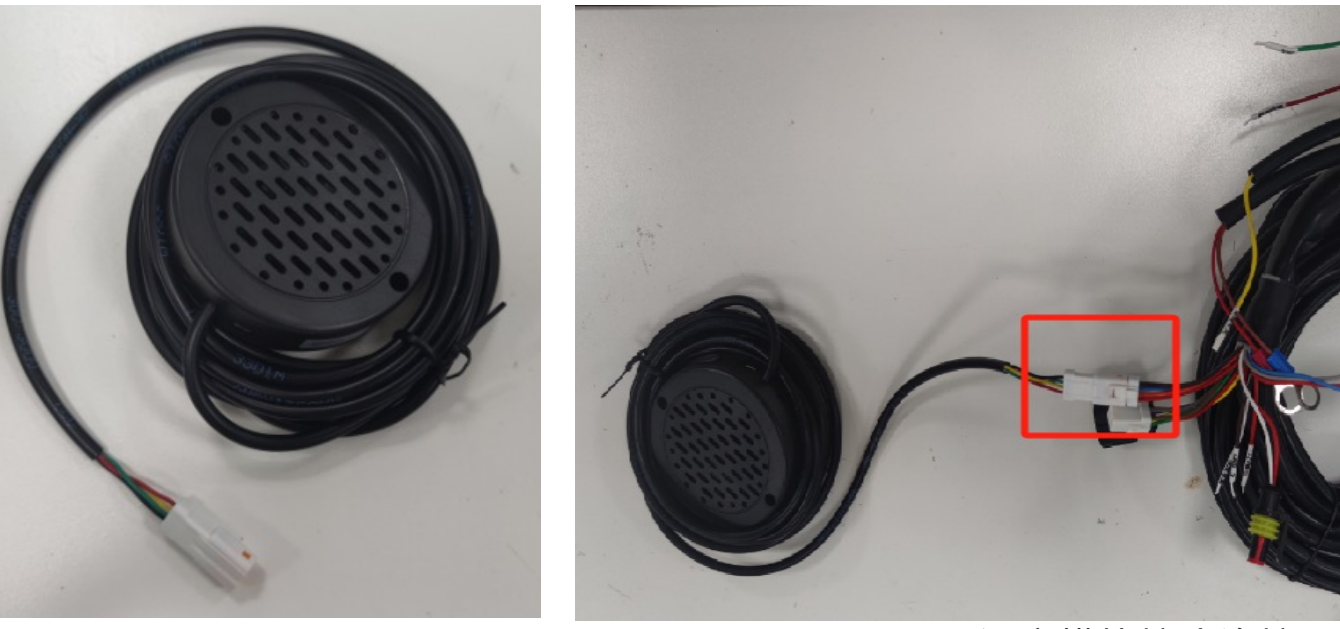

语音模块示例 语音模块接头连接

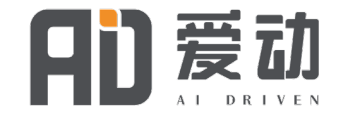

## **4. 4G版增值功能现场安装-无线速度传感器模块安装(选装件)**

#### ①使用同一编码传感器与主机连接对插 ②测量车轮直径并记录 ( 单位mm )

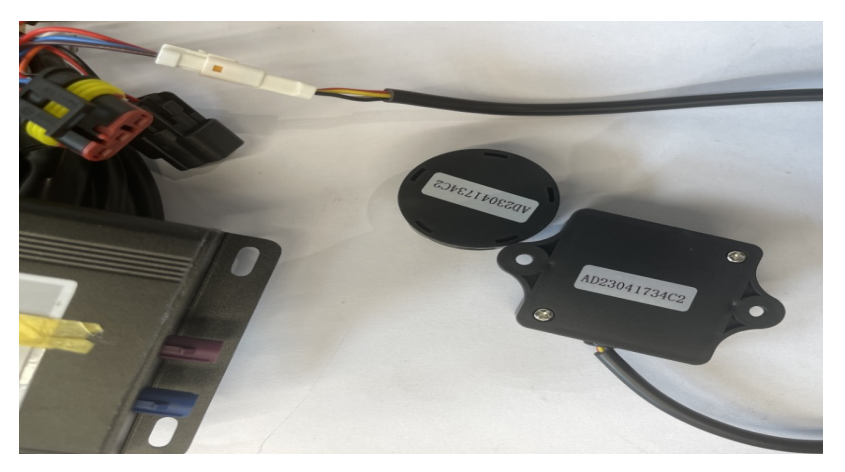

!"AB #\$%&'()\*+ ,-#\$./01+234

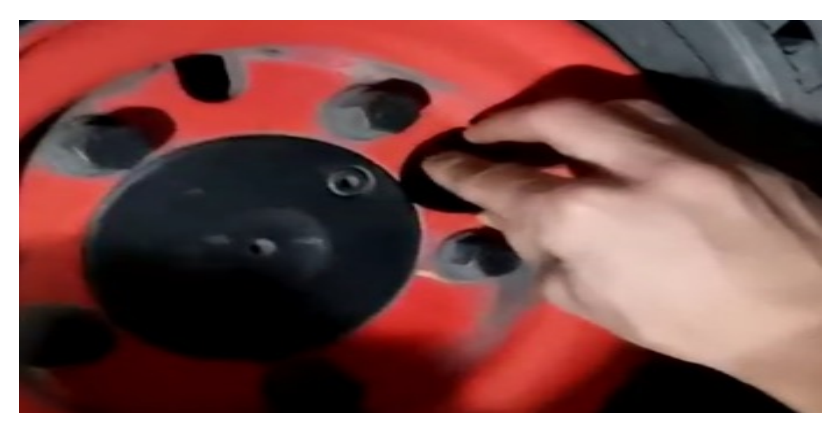

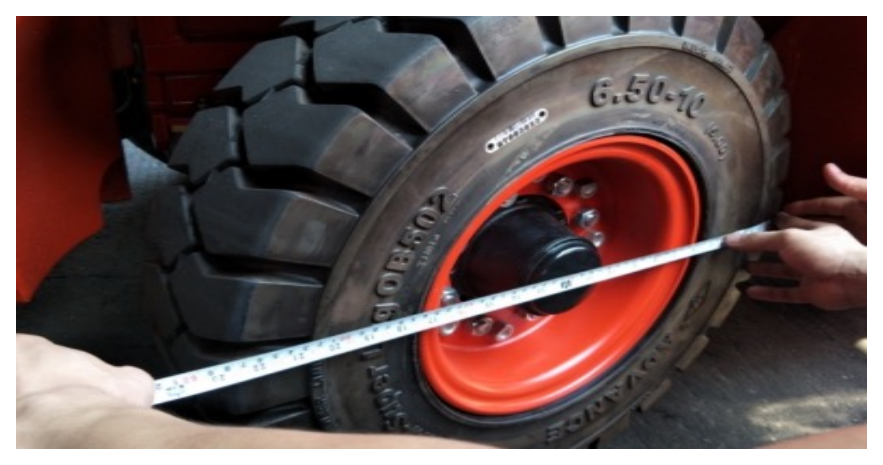

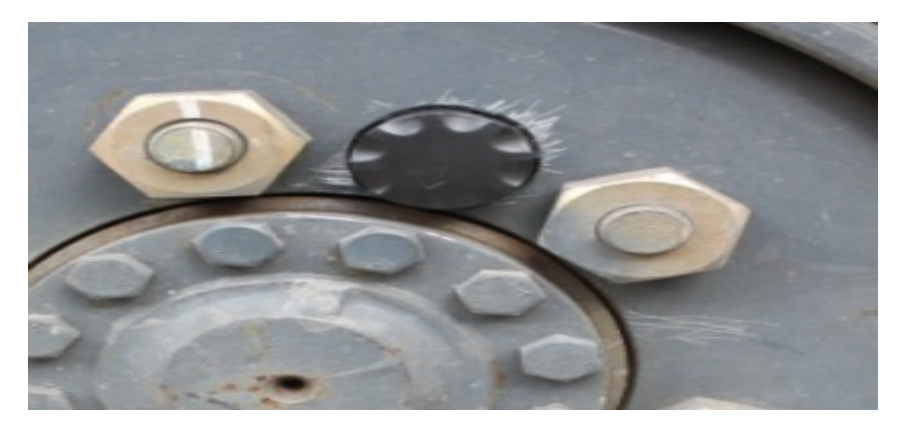

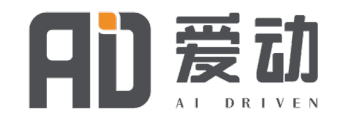

## **5. 4G版增值功能现场安装-无线速度传感器后台设置**

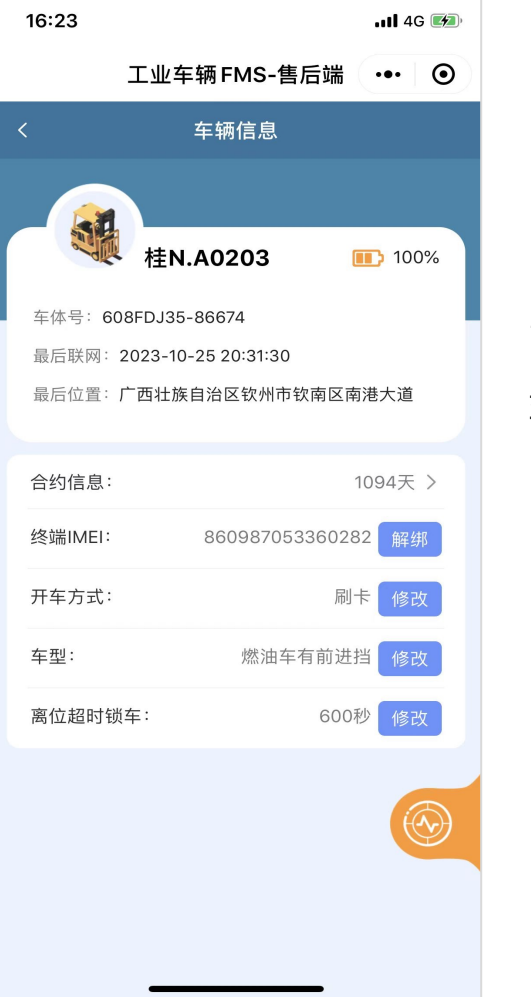

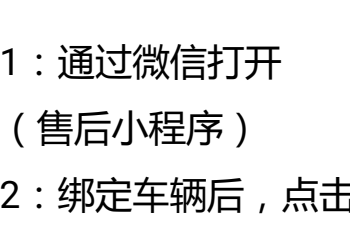

主车 型修改,进入车型选择

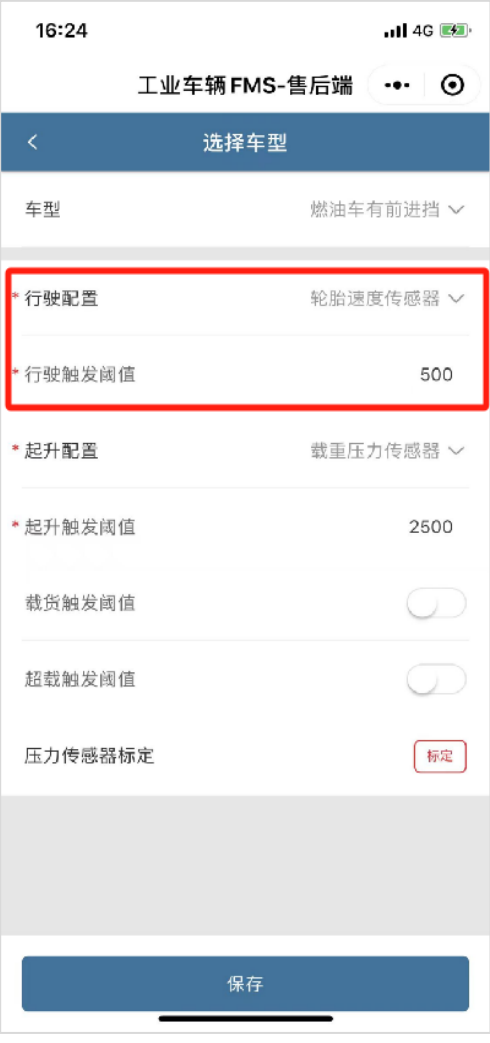

#### 1:选择车型:非can电车或非 can油车。

2:行驶配置选择:轮胎速度传 感器。

3:行驶触发阈值:填入刚刚测 量好的轮胎直径,单位mm。 4:下方点击保存。并现场重启 车队主机。

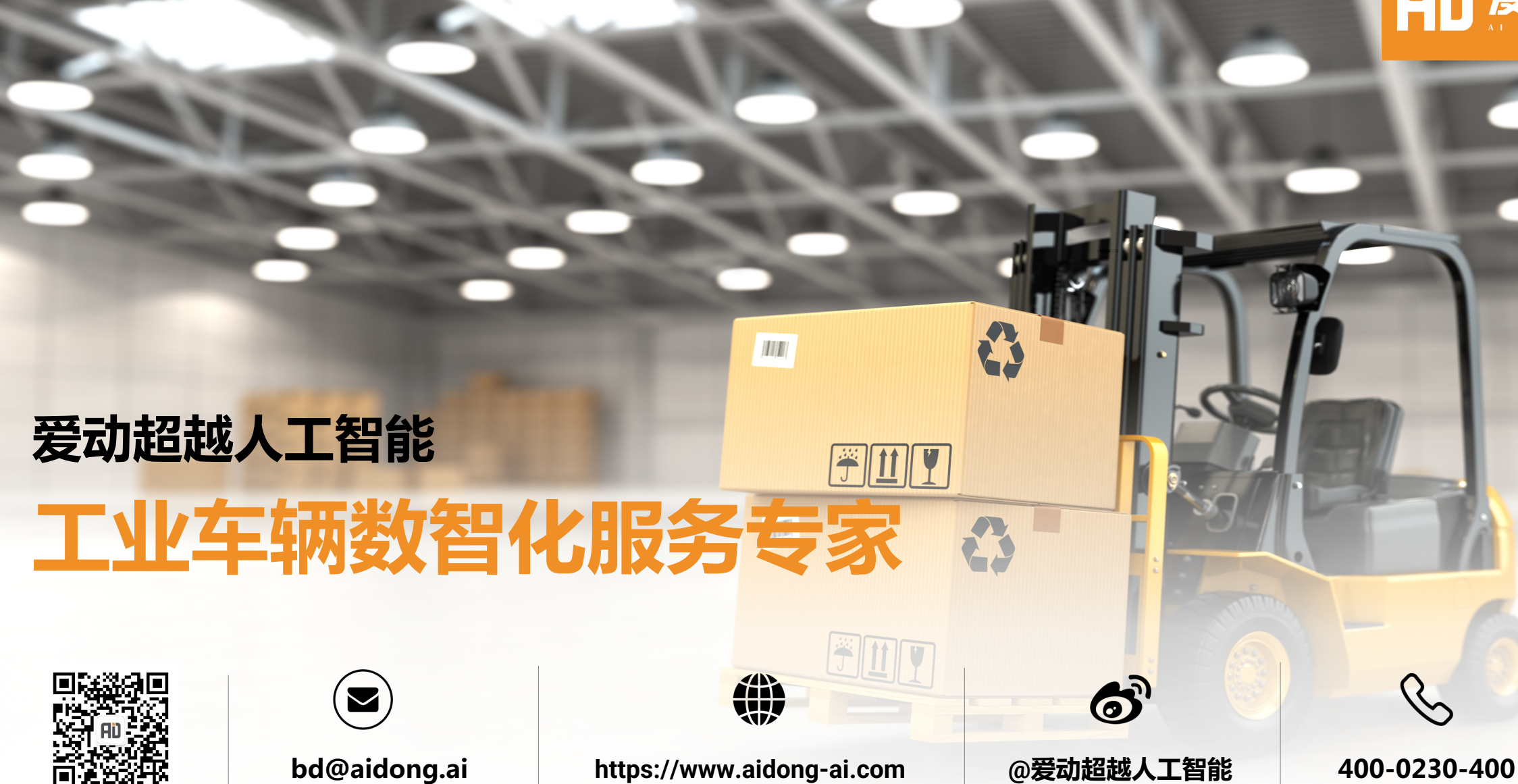

爱动